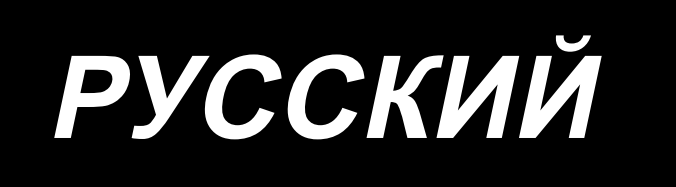

# $IT-10$ ИНСТРУКЦИЯ ПО ЭКСПЛУАТАЦИИ

# **СОДЕРЖАНИЕ**

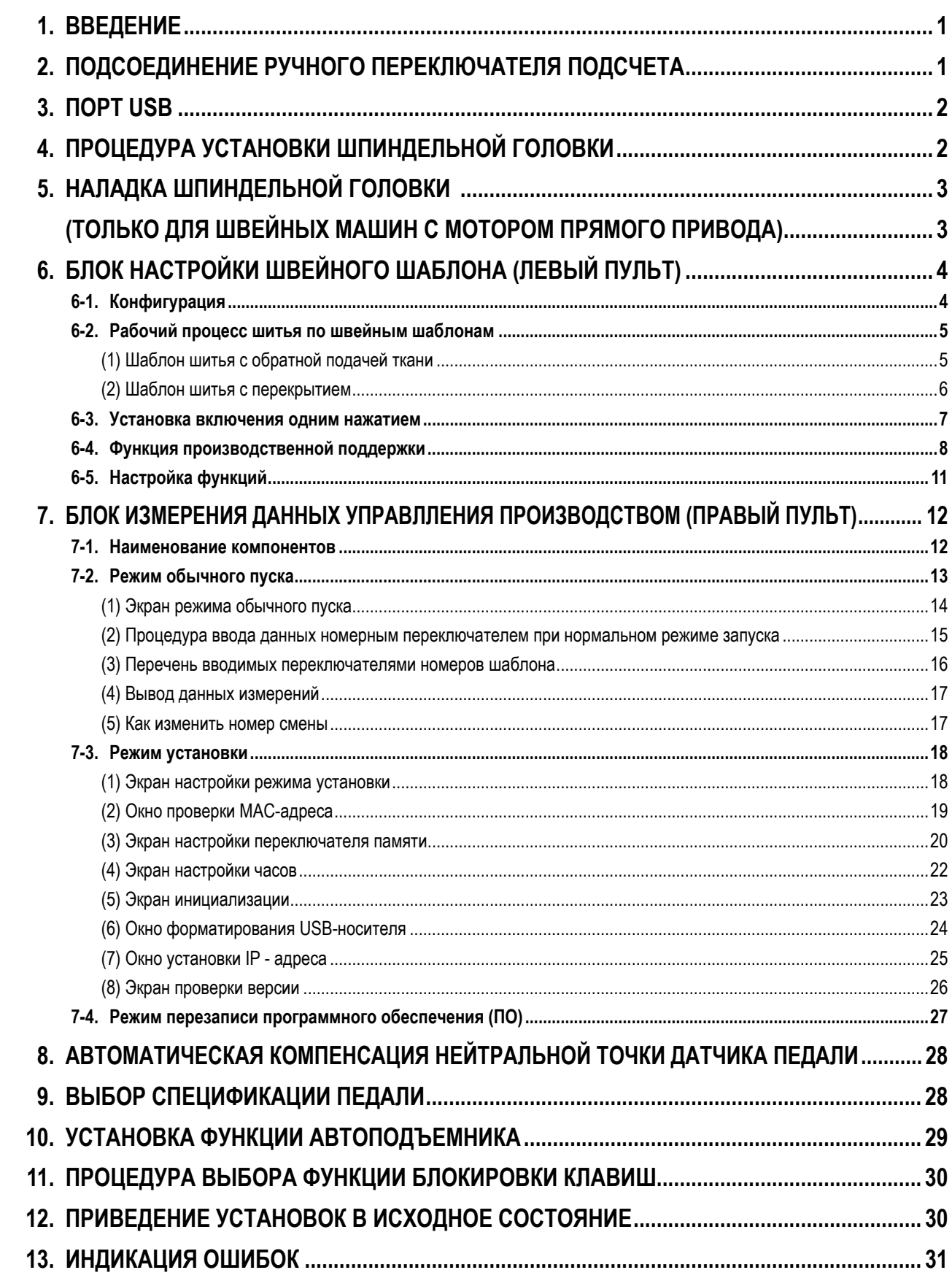

### <span id="page-2-0"></span>1. ВВЕДЕНИЕ

Это Руководство по эксплуатации описывает пульт управления JUKI "IT-10".

Обязательно прочитайте "Меры безопасности" в Инструкции для SC-920 (блок управления) прежде, чем читать это Руководство по эксплуатации, чтобы полностью понять его.

Кроме того, этот изделие - точное оборудование. Оно требует аккуратного обращения. Старайтесь не ронять его и не обращаться с ним грубо, чтобы защитить его от ударов.

Левый пульт используется для настройки швейных фигур. О порядке работы, см. "6. БЛОК НАСТРОЙКИ ШВЕЙНОГО ШАБЛОНА (ЛЕВЫЙ ПУЛЬТ)" стр.4.

Правый пульт используется для измерения и настройки данных управления производством. Обратитесь к "7. БЛОК ИЗМЕРЕНИЯ ДАННЫХ УПРАВЛЛЕНИЯ ПРОИЗВОДСТВОМ (ПРАВЫЙ ПУЛЬТ)" стр.12.

> Блок настройки швейного шаблона Блок измерения данных управления производством

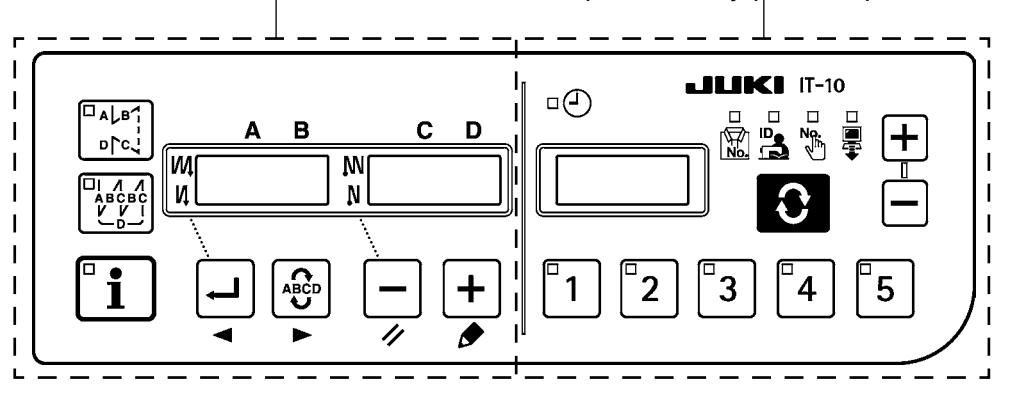

««العلمية» Оно требует аккуратного обращения. Старайтесь не ронять его и не обращаться с ним грубо, чтобы защитить его от ударов.

### 2. ПОДСОЕДИНЕНИЕ РУЧНОГО ПЕРЕКЛЮЧАТЕЛЯ ПОДСЧЕТА

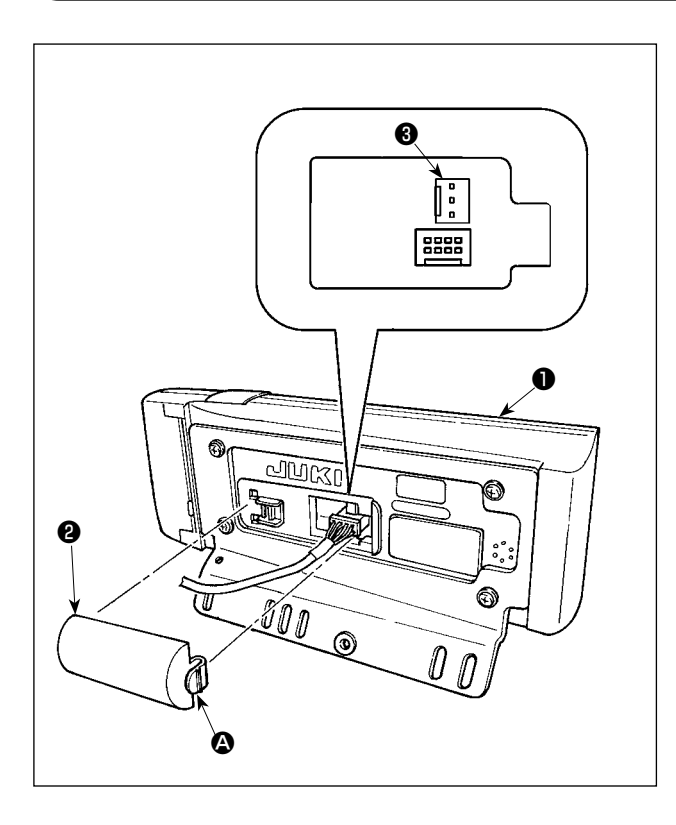

- $1)$ Нажмите в направлении знака стрелки защелку части  $\boldsymbol{\Omega}$ крышки выхода шнура <sup>•</sup>, прикрепленной в задней части пульта управления  $\bullet$ , и удалите крышку.
- $2)$ Подсоедините дополнительный разъем соединительного кабеля к разъему CN105 <sup>•</sup> ручного переключателя подсчета.

(Предостережение)

Подготовьте главный блок переключателя сами или запросите об этом в офисе JUKI.

Кабель дополнительного реле (входит в комплект) **JUKI деталь №: 40008168** 

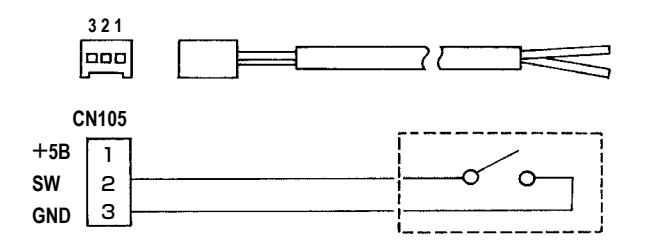

### <span id="page-3-0"></span>3. NOPT USB

- 1) Необходимые меры предосторожности по отношению к устройству USB
- Не оставляйте устройство USB либо кабель USB, подключенный к порту USB при выполнении пошива. Вибрации машины могут повредить порт, что приведет к потере данных, сохраненных на устройстве USB, либо к его повреждении, либо повреждению швейной машины.
- $\ddot{\phantom{a}}$ Не вставляйте/вынимайте устройство USB во время чтения/записи программы швейных данных. Это может привести к повреждению, либо к плохой работе.
- Когда область памяти разделена, только один раздел является доступным.
- Некоторые типы устройств USB могут неправильно распознаваться данной швейной машиной.
- JUKI не компенсирует потерю сохраненных данных на устройствах USB при их использовании на швейной машине.  $\bullet$
- 2 Технические характеристики USB
- $\bullet$ Соответствует стандарту USB 1.1
- Поддерживаемых формат \_\_\_\_\_ FAT 32
- Потребление тока Фактическое потребление тока устройств USB - максимально 500мА.  $\bullet$  .

### 4. ПРОЦЕДУРА УСТАНОВКИ ШПИНДЕЛЬНОЙ ГОЛОВКИ

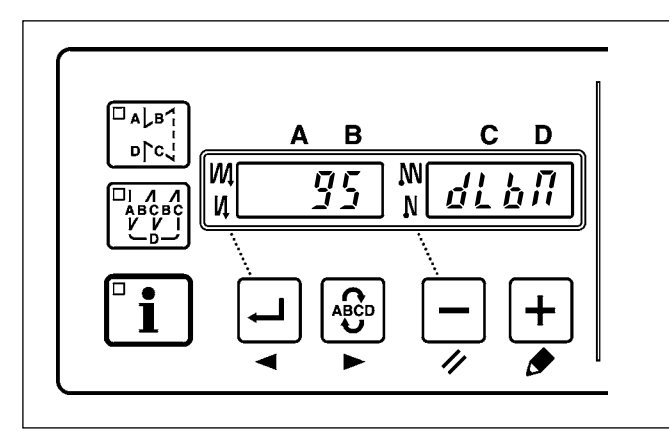

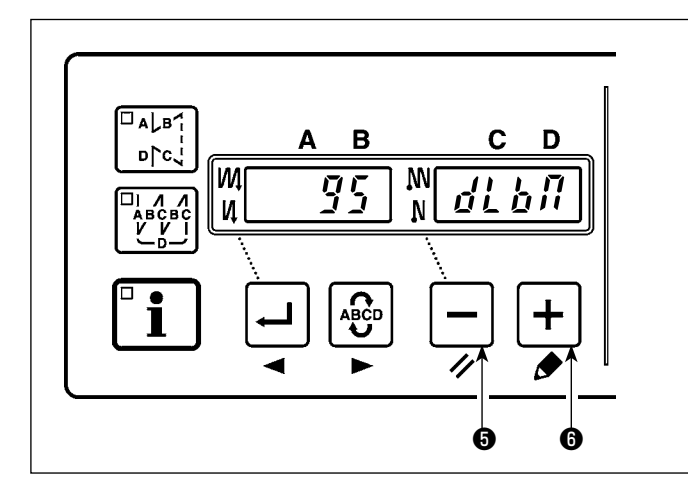

 $\overline{\Box A \Box B}$ B n p ro **WI NV**  $\overline{q}_{\tilde{B}}$ N И ℯ ❹

1) Обратитесь к "6-5. Настройка функций" стр. 11 и вызовите функциональную установку № 95.

- 2) Тип шпиндельной головки можно выбрать, нажимая переключателя  $\boldsymbol{\Theta}$  (или  $\vert + \vert$  переключателя  $\boldsymbol{\Theta}$ ).
- Обращайтесь к "СТРАНИЦА ГОЛОВКИ ШВЕЙНОЙ МАШИНЫ" на отдельном листе или к Инструкции по эксплуатации для головки Вашей швейной машины соответствующего типа.

3) После выбора типа шпиндельной головки, нажимая

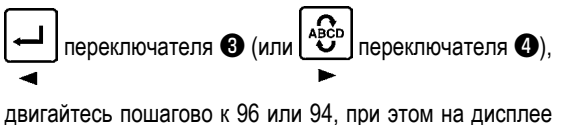

будет автоматически меняться содержание настройки в соответствии с типом шпиндельной головки.

### <span id="page-4-0"></span>**5. НАЛАДКА ШПИНДЕЛЬНОЙ ГОЛОВКИ (ТОЛЬКО ДЛЯ ШВЕЙНЫХ МАШИН С МОТОРОМ ПРЯМОГО ПРИВОДА)**

Когда промежуток между белой маркерной точкой на маховике и выемкой кожуха является слишком большим после обрезки нитки, настройте угол шпиндельной головки как описано ниже.

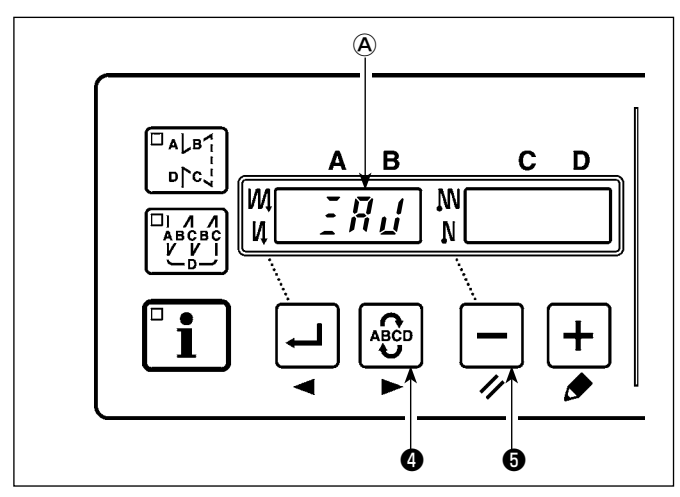

- 1) Одновременно нажмите  $\frac{1}{2}$  переключателя  $\bullet$  и переключателя ❺, включите выключатель электропитания.
- 2) На дисплее появляется индикация  $\bar{\mathcal{L}}H\mathcal{L}(\mathfrak{D})$  и включается режим регулировки.

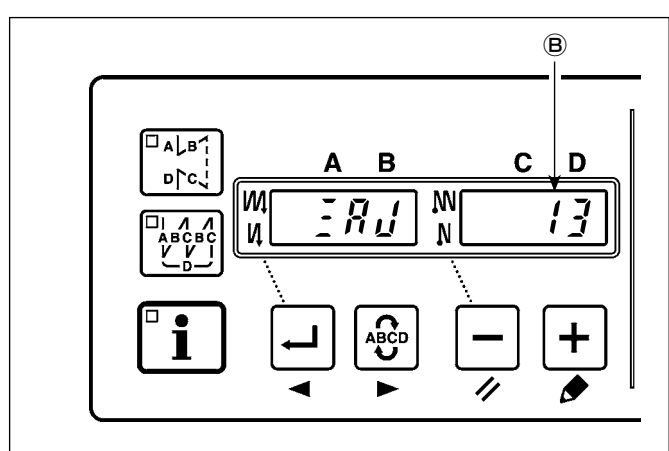

3) Поворачивайте маховик головки швейной машины вручную, до тех пока не обнаружится опорный сигнал главной оси, и величина угла от опорного сигнала главной оси появится на индикаторе <sup>(В)</sup>.

(Значение - исходное значение).

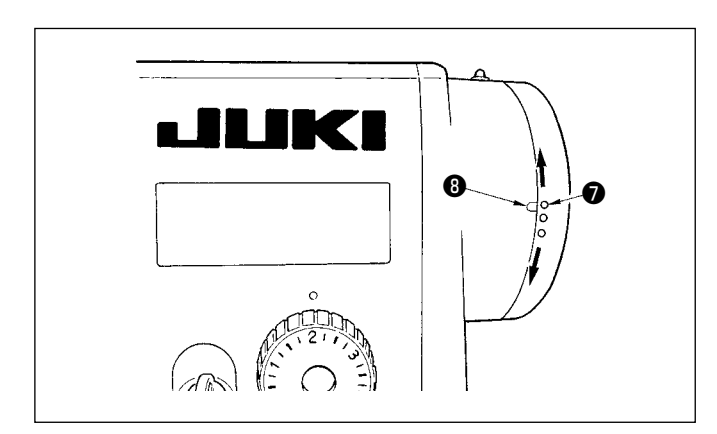

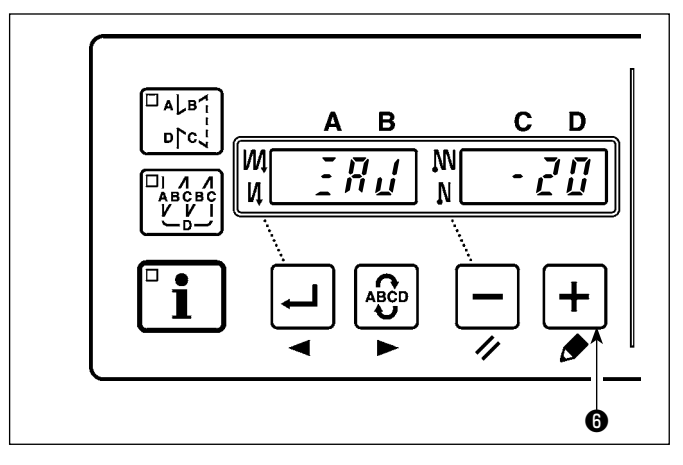

4) В этом состоянии совместите белую точку • маховика с углублением ❽ на крышке шкива, как показано на рисунке.

5) Нажмите  $\left| + \right|$  переключатель  $\bullet$ , чтобы завершить процесс регулировки. (Значение - исходное значение).

# <span id="page-5-0"></span>**6. БЛОК НАСТРОЙКИ ШВЕЙНОГО ШАБЛОНА (ЛЕВЫЙ ПУЛЬТ)**

### **6-1. Конфигурация**

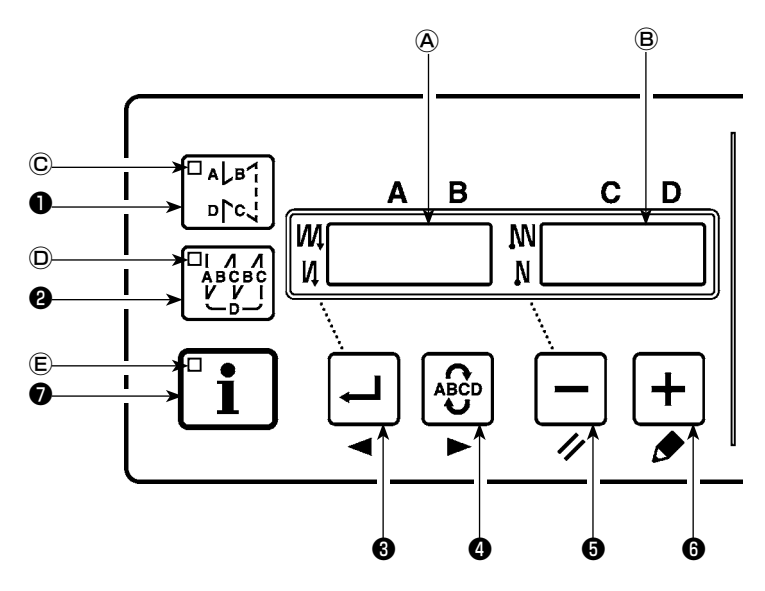

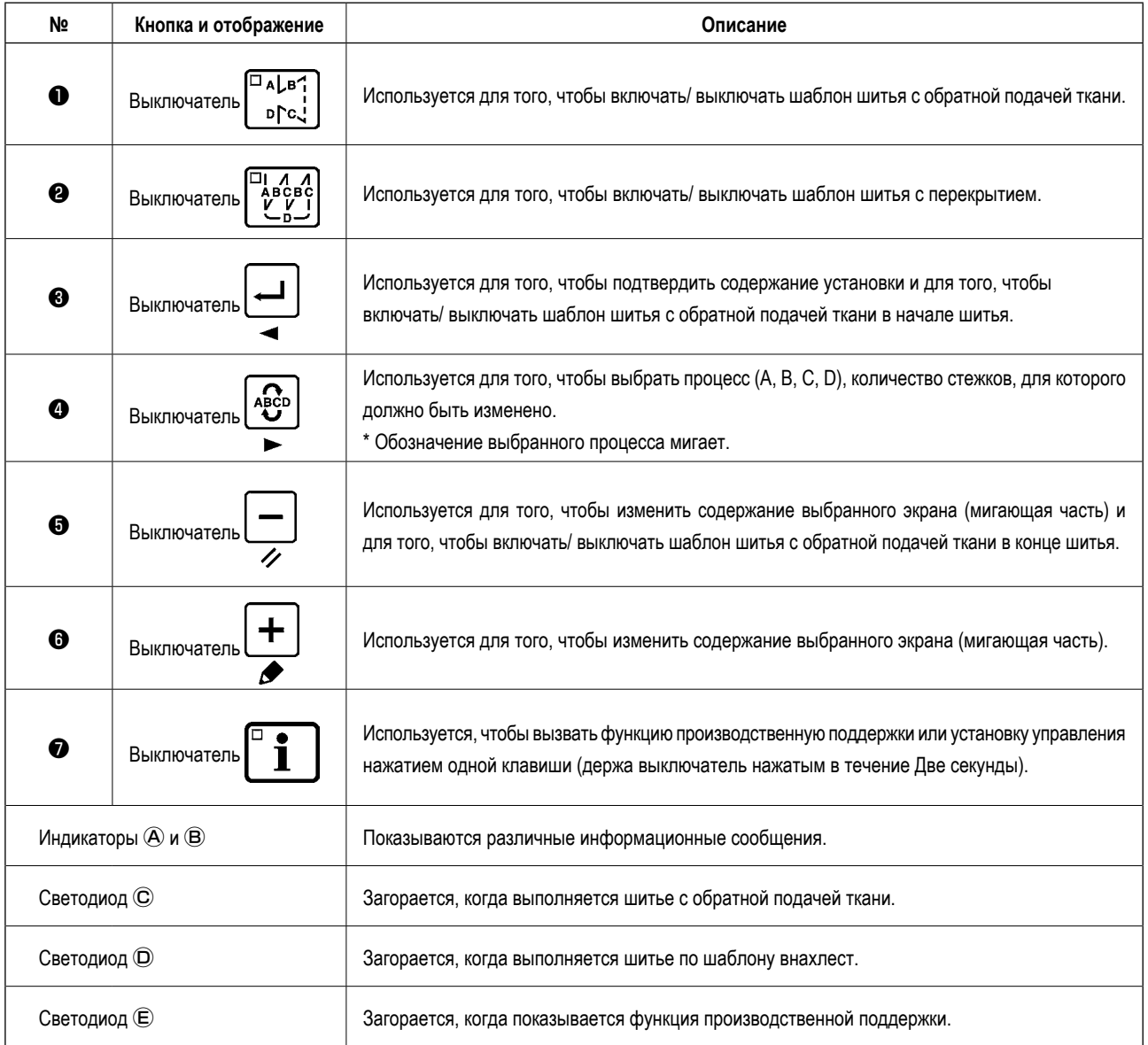

### <span id="page-6-0"></span>**6-2. Рабочий процесс шитья по швейным шаблонам**

### **(1) Шаблон шитья с обратной подачей ткани**

Шитье с обратной подачей ткани в начале и в конце шитья могут быть отдельно запрограммированы.

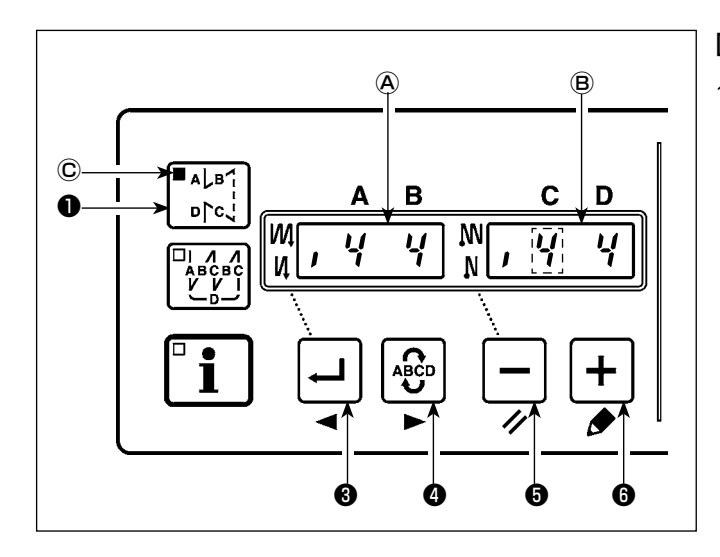

#### **[Процедура установки обратной подачи ткани]**

1) Включить/ выключить шаблон шитья с обратной подачей  $\overline{\mathsf{a}}$ . ткани можно, нажав  $\begin{bmatrix} 1 & 1 \\ 0 & 1 \end{bmatrix}$  выключатель  $\bullet$ . Когда задействуется шаблон шитья с обратной подачей ткани, загорается светодиод Ⓒ, количество стежков при обратной подачи ткани в начале шитья показан на  $\bigcircled{{\bf A}}$ , и

количество стежков обратной подачи ткани в конце шитья показано на индикаторе <sup>(В)</sup>.

Выберите процесс (A, B, C или D), количество стежков, для

которого должно быть изменен, используя  $\left|\frac{\text{age}}{D}\right|$  выключателя ❹.

Номер, который мигает, представляет собой процесс установки.

Измените количество стежков для выбранного процесса с

помощью  $\mathbf{e} = \mathbf{e} \mathbf{e}$ ныключателя  $\mathbf{e}$ .

 $Haxwure \rightarrow \Box$  выключатель  $\bigcirc$ , чтобы подтвердить изме-

нение, которое Вы произвели.

(Количество стежков, которое может быть установлено: от 0 до 15.)

**Швейная машина не может шить, когда экран количества стежков для процесса мигает.**

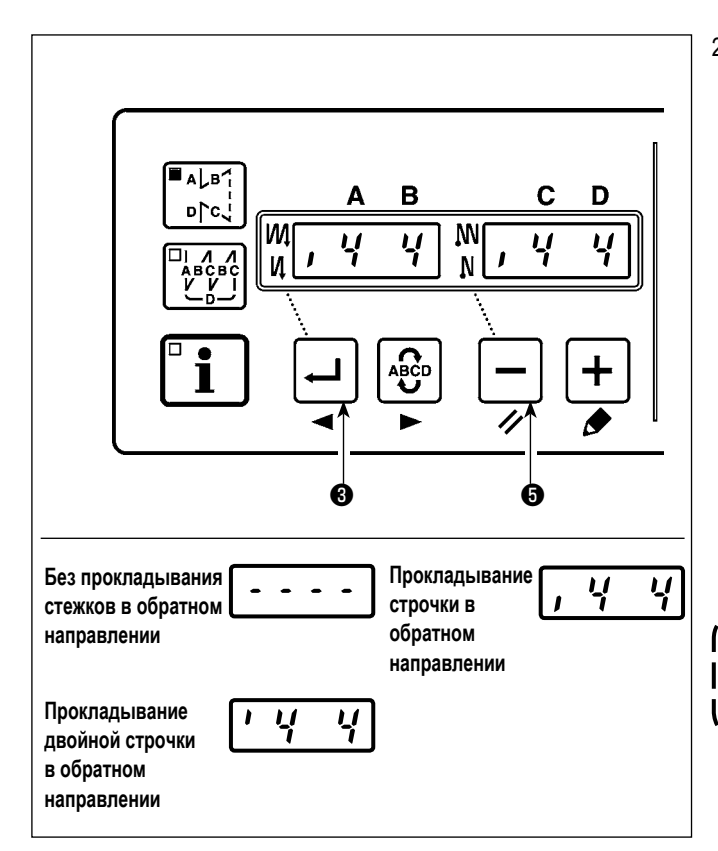

2) Когда количество стежков для шитья с обратной подачей ткани не мигает на экране, при каждом нажатии на выключатель ❸, сможете переключать режим шитья с обратной подачей ткани от "шитья с обратной подачей ткани в начале шитья" на "шитье с двойной обратной подачей ткани в начале шитья", а затем на "без шитья с обратной подачей ткани в начале шитья", по очереди.

Кроме того, каждый раз, когда нажимаете  $| - |$  выключатель ❺, функция шитья с обратной подачей ткани переключается с шитья с обратной подачей ткани в конце шитья на двойную обратную подачу ткани в конце шитья, а затем не к обратной подаче ткани в конце шитья, в свою очередь.

**Для некоторых типов головок швейных машин, шаблоны шитья с обратной подачей ткани недоступны.**

### <span id="page-7-0"></span>**(2) Шаблон шитья с перекрытием**

Шаблон шитья с перекрытием может быть запрограммирован.

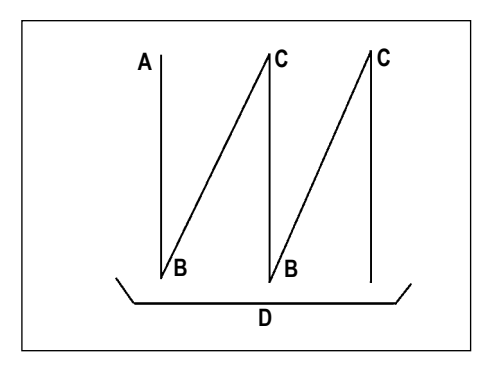

- A : Количество строчек установки обычного шитья от 0 до 15 строчек
- B : Количество строчек установки шитья с обратным продвижением ткани от 0 до 15 строчек
- C : Количество строчек установки обычного шитья от 0 до 15 строчек
- D : Количество повторов от 0 до 9 раз

#### **(Предостережение)**

**Когда процесс D устанавливается до 5 раз, шитье повторяется как A → B**   $\rightarrow$  **C**  $\rightarrow$  **B**  $\rightarrow$  **C**.

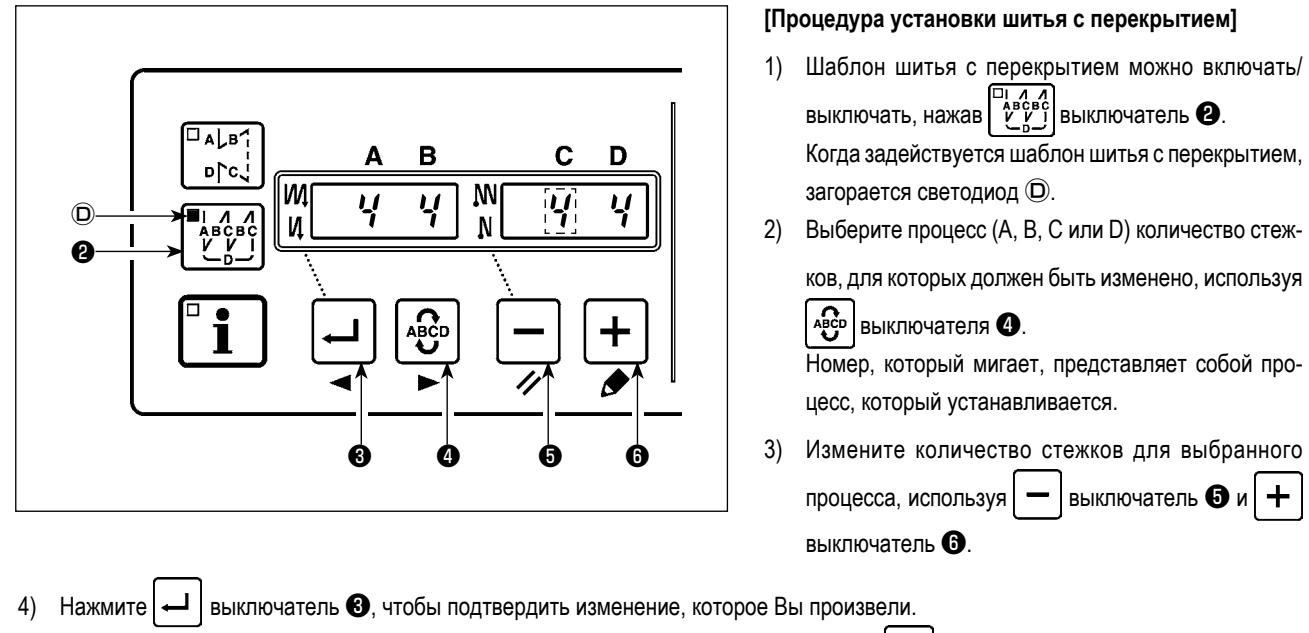

(Швейная машина не заработает, если установка не была подтверждена, нажатием  $\left| \rightleftharpoons \left| \right.$  выключателя  $\bigcirc$ .)

**Шаблон шитья с перекрытием выполняется в автоматическом режиме работы. Как только нажмете педаль, швейная машина автоматически начнет шить с установленным числом стежков с перекрытием.**

### **6-3. Установка включения одним нажатием**

<span id="page-8-0"></span>Часть пунктов функциональной установки может быть легко изменена в состоянии обычного шитья.

#### **[Процедура установки включения одним нажатием]**

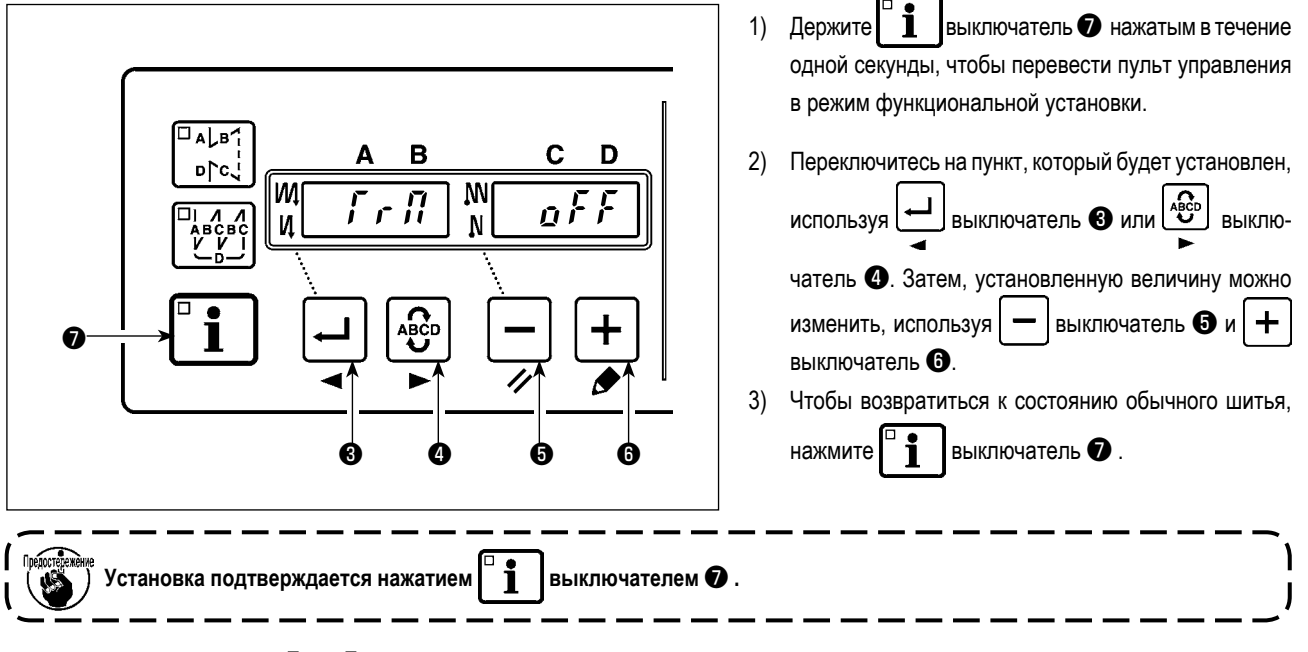

- $\overline{1}$  Функция обрезки нити ( $\overline{1}$   $\overline{1}$ )
	- $\alpha$   $\overline{F}$   $\overline{F}$  : Обрезка нити не выполнена

(запрещение выходного сигнала соленоида: устройство для обрезки нити, обтирочное устройство)

- ០០ : Обрезка нити включена.
- **2** Функция обтирочного устройства ( $H$ ,  $P$ )
	- $\alpha \xi \xi$ : Обтирочное устройство не работает после обрезки нити
	- $\alpha \rightarrow$  : Обтирочное устройство работает после обрезки нити
- **3** Функция одноразовой автоматической прошивки ( $\zeta$   $H$   $\eta$   $\zeta$ )
	- $\alpha$   $\digamma$  : Функция одноразовой автоматической прошивки отключена.
	- ០០ : Функция одноразовой автоматической прошивки включена.
- **\* Эта функция задействуется, когда установлена функция датчик, определяющего край материала. Невозможно запретить одноразовую операцию во время шитья с перекрытием . Количество оборотов - величина, которая устанавливается для установки № 38.**
- **4** Установка максимальной скорости шитья( $\overline{5}P$  $\overline{1}$ )

Устанавливается самая высокая скорость шитья головки швейной машины. Верхний предел установленной величины различается в зависимости от типа головки машины, к которой подключено данное устройство управления частотой вращения. Установочный диапазон: 150 - максимальная величина [ст/мин]

- $\overline{(\overline{6})}$  Функция датчика, определяющего край материала ( $\overline{F}$   $\overline{H}$ )
	- $\alpha$   $\overline{F}$   $\overline{F}$  : Функция датчика, определяющего край материала, отключена.
	- : Как только обнаружен край материала, швейная машина прекращает шитье после того, как будет прошито число  $\overline{a}$ стежков, установленное с помощью  $\bigcirc (F, f, F)$ .
- **\* Эта функция задействуется, когда установлен датчик края материала.**
- $\overline{6}$  Функция обрезки нити с помощью датчика, определяющего край материала ( $\overline{F}$   $\overline{f}$  )
	- $\sigma$   $\zeta$   $\zeta$  : Функция автоматической обрезки нити после обнаружения края материала отключается.
	- : Как только обнаружен край материала, швейная машина выполняет обрезку нити после того, как будет прошито число  $\overline{a}$  n стежков, установленное с помощью  $\bullet$  ( $\vdash$  d' $\zeta$ ).
- **\* Эта функция задействуется, когда установлен датчик края материала.**
- $\mathcal{D}$  Количество стежков для датчика, определяющего край материала ( $\mathcal{F}$   $\mathcal{F}$   $\mathcal{F}$ ) Количество стежков, которое будет прошито от обнаружения края материала до остановки швейной машины.
- Количество стежков, которое может быть установлено: от 0 до 19 (стежков)  **\* Эта функция задействуется, когда установлен датчик края материала. Если количество стежков определено неправильно, швейная машина, может быть не в состоянии остановиться в пределах предварительно установленного количества стежков в зависимости от количества оборотов швейной машины.**

### <span id="page-9-0"></span>**6-4. Функция производственной поддержки**

Функция производственной поддержки состоит из двух различных функций (шесть различных режимов), таких как функция управления объемом производства, функция измерения работы и функция счетчика нити на катушке. Каждый из них имеет свой собственный эффект производственной поддержки. Выберите соответствующую функцию (режим) как требуется.

#### ■ **Функция управления объемом производства**

Режим показа намеченного количества изделий [F100]

Режим показа разницы между намеченным и фактическим количеством изделий [F200]

Намеченное количество изделий, фактическое количеством изделий и разница между намеченным и фактическим количеством изделий показываются в течение всего времени работы, чтобы уведомить операторов о задержках и прогрессе в работе в режиме реального времени. Оператор швейной машины может постоянно проверять свою работу на предмет производительности. Это помогает повысить понимание поставленных целей, и таким образом увеличить производительность. Кроме того, задержка работы может быть обнаружена на ранней стадии, что позволяет быстро выявить проблемы и принять меры для их скорейшего решения.

#### ■ **Функция измерения работы**

Режим показа оценки готовности швейной машины к работе [F300]

Режим показа времени шага [F400]

Режим показа среднего числа оборотов [F500]

Состояние готовности швейной машины автоматически измеряется и показывается на пульте управления. Полученные данные могут использоваться как исходные данные, чтобы выполнить анализ процесса, расположение строчки и проверку эффективности оборудования.

#### ■ **Функция счетчика нити на катушке**

Режим показа счетчика нити на катушке

Чтобы заменить катушку перед тем, как на ней закончится нить, сообщается о времени оставшемся до замены катушки.

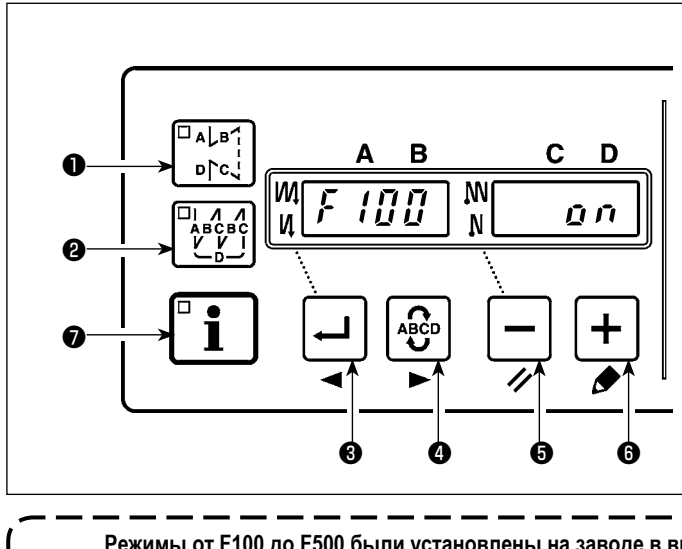

#### **[Чтобы показать режимы производственной поддержки]**

**Режимы от F100 до F500 были установлены на заводе в выключенном состоянии во время поставки. Режим включается/ выключается в соответствии с установкой функции счетчика катушечной нити (функциональная установка № 6)(заданное значение во время поставки "OFF").**

Держите  $\mathbf{I}$  выключатель  $\bullet$  нажатым (в течение одной секунды) в состоянии обычного шитья, чтобы вызвать экран установки функции одного нажатия.

Затем нажмите переключатель  $\log_{\text{pc}}(|\mathbf{0}, \mathbf{w}|)$ переключатель ❷, чтобы включить/ выключить режим производственной поддержки и вызвать экран установки

Нажмите  $\left[\right.\leftarrow\right]$  переключатель  $\bigcirc$ , или  $\left[\right.^*^{\text{ecp}}$  пере-

ключатель ❹, чтобы выбрать режим, который будет установлен во включенном/ выключенном состоянии. Включение/ выключение экрана можно производить нажатием  $\mathbf{e} = \mathbf{e}$  выключателя  $\mathbf{e}$  или  $\mathbf{e}$  выключателя ❻. Чтобы возвратиться к состоянию обычного шитья,

нажмите  $\mathbf i$  выключатель  $\mathbf a$ .

ускоренного набора.

Шитье может быть выполнено с данными производственной поддержки, показанными на пульте управления.

#### **[Основная работа режимов производственной поддержки]**

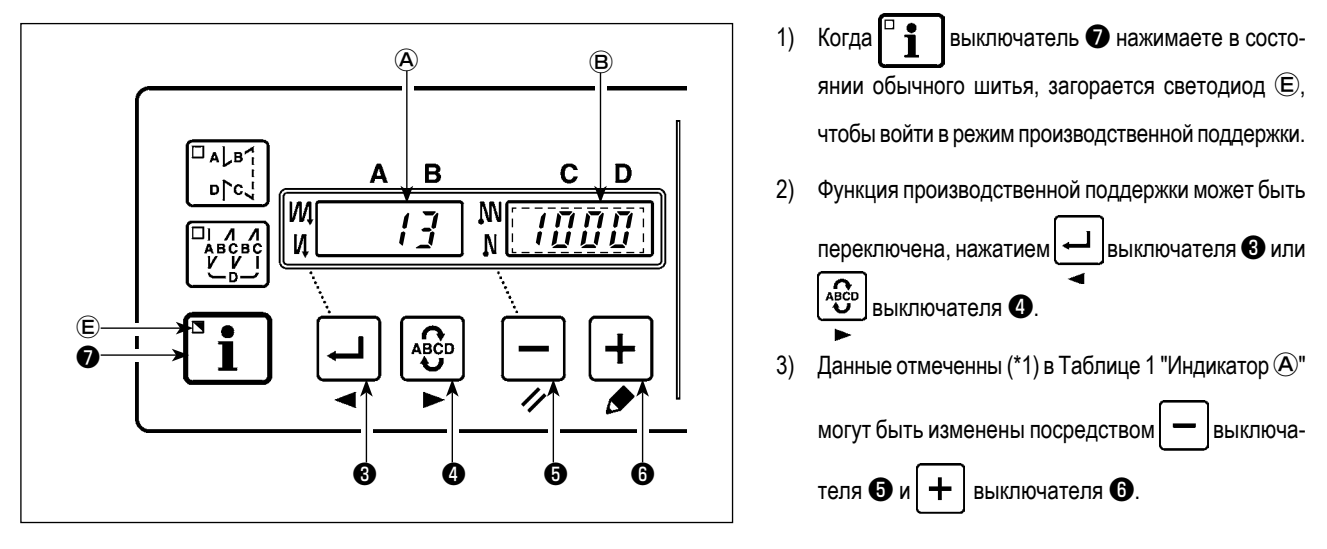

4) Когда Вы держите  $\vert + \vert$ выключатель  $\circledcirc$  нажатым в течение двух секунд, индикатор  $\circledcirc$  и светодиод  $\circledcirc$  мигают. В то время как они мигают, данные, отмеченные (\*2) в Таблице 1 "Показ всех режимов" могут быть изменены, нажатием  $\vert - \vert$ выключателя  $\bm \Theta$ или  $| + |$ выключателя  $\odot$ Когда Вы нажимаете  $\Box$  • выключатель  $\Box$ , величина, отмеченная (\*2), подтверждается и индикатор  $\Box$  и светодиод  $\Box$  пре-

кращают мигать.

- 5) Значение с отметкой (\*3) в таблице 1 "Показ режимов" может быть изменено только немедленно после сброса, используя выключатель  $\boldsymbol{\Theta}$  и  $\vert + \vert$  выключатель  $\boldsymbol{\Theta}$ .
- 6) Обратитесь к таблице "Операция по сбросу режима" для процедуры сброса данных.
- 7) Чтобы возвратиться к состоянию обычного шитья, нажмите  $\begin{bmatrix} a & b \\ c & d \end{bmatrix}$  выключатель  $\bigcirc$ .

Данные, которые будут показаны в соответствующих режимах, описаны в таблице ниже.

#### **Таблица 1: Показ режимов**

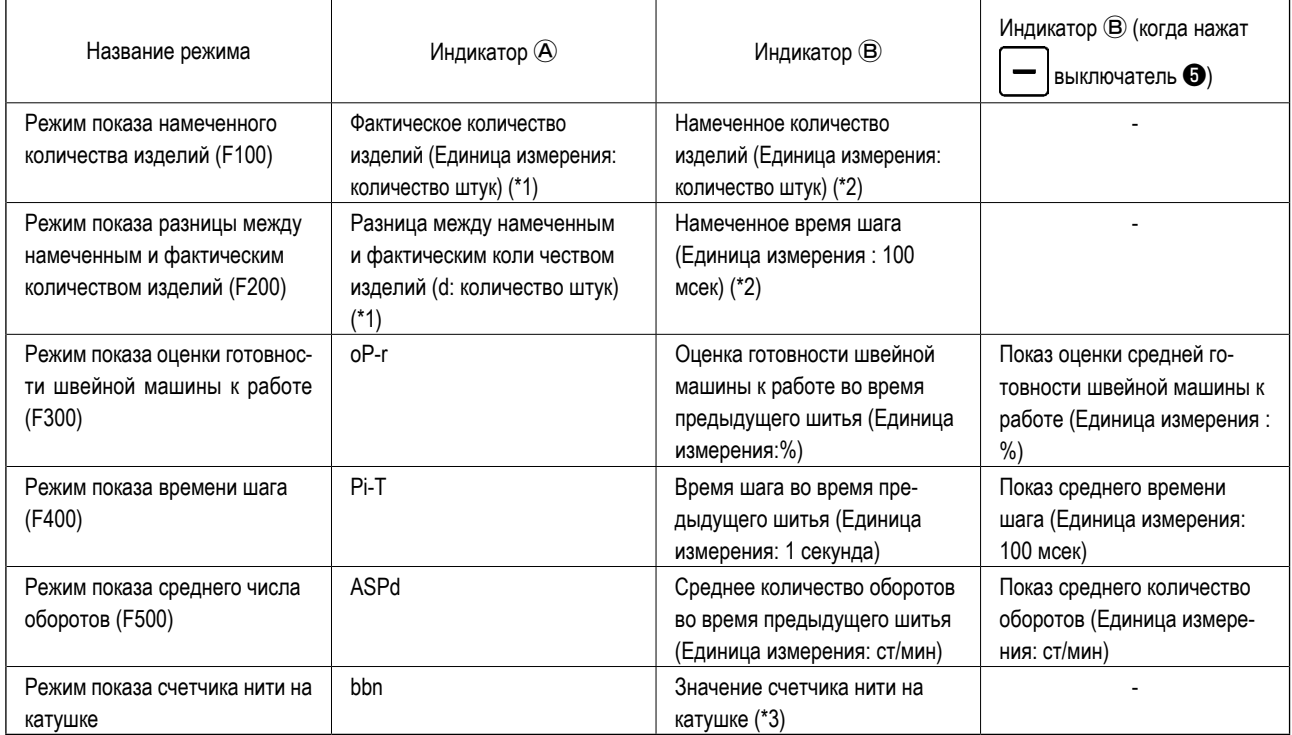

#### **Таблица 2: Операция по сбросу режима**

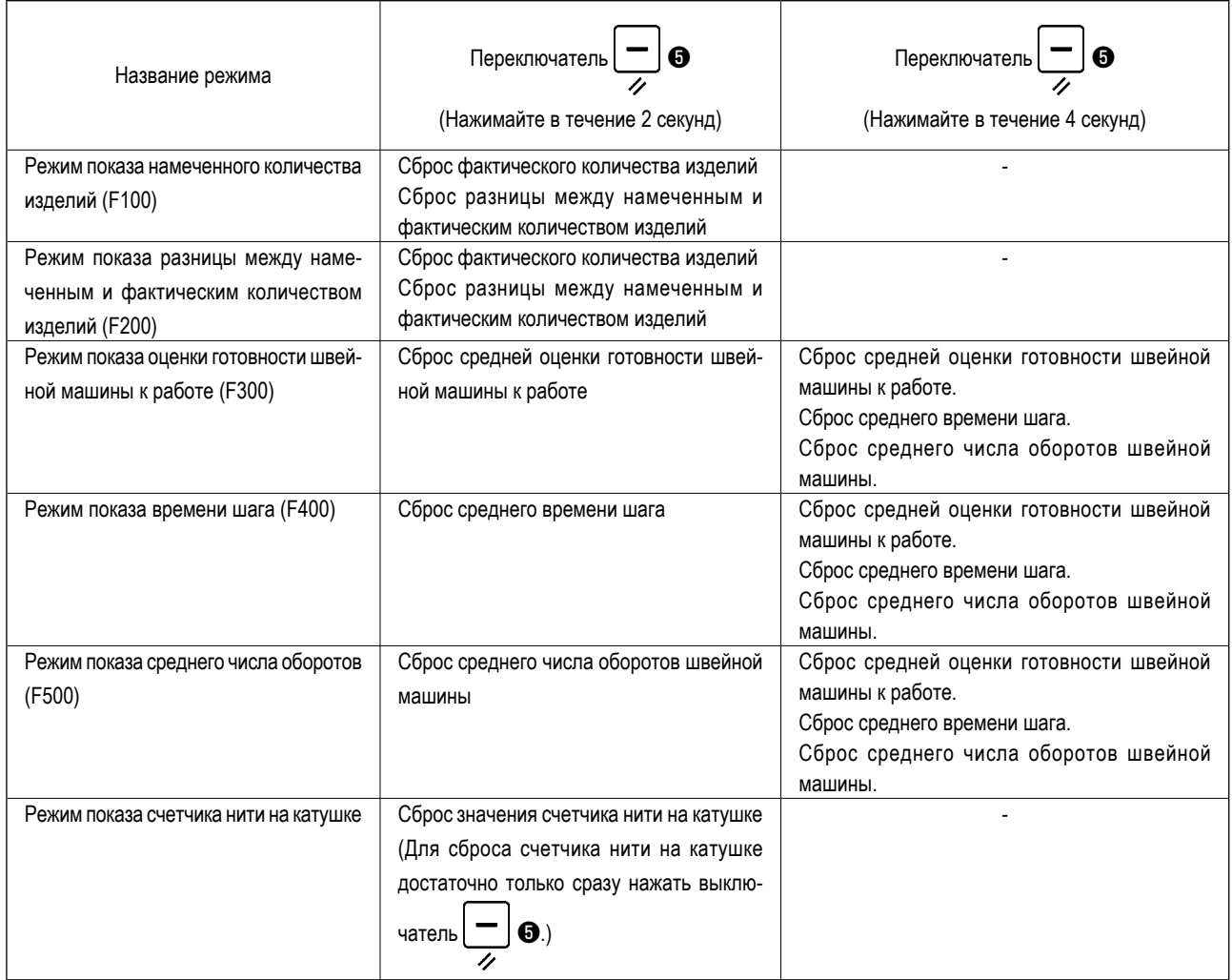

#### **[Детализированная установка функции управления объемом производства (F101, F102)]**

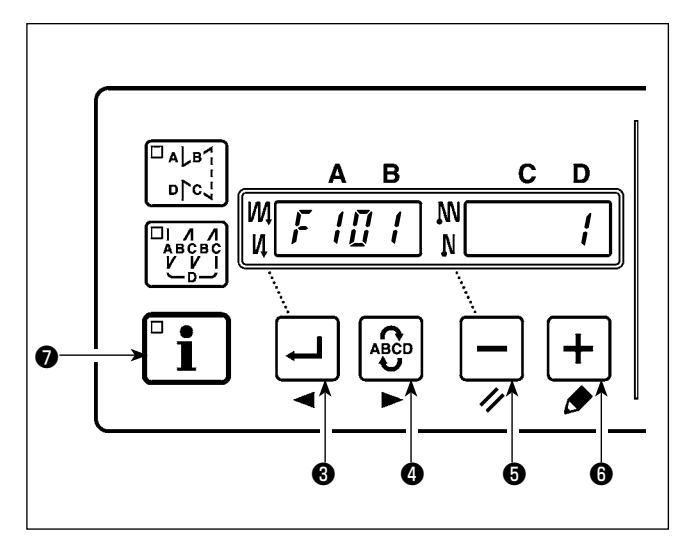

Когда удерживаете нажатым  $\begin{bmatrix} 0 & 1 \end{bmatrix}$ выключатель  $\bigcirc$  (в течение трех секунд) в режиме показа намеченного количества изделий (F100) или в режиме показа разницы между намеченным и фактическим количеством изделий (F200), может быть выполнена детализированная установка функции управления объемом производства. Состояние установки числа обрезок нити (F101) и звукового

сигнала, сообщающего о достижении намеченного количества

изделий (F102) может быть переключено, нажатием  $\left| \right.^{\bullet}$  вы-

$$
KJIO
$$
 13.16  $MJ$  14.23  $M$  24.16  $M$  35.16  $M$  46.16  $M$  47.16  $M$  48.16  $M$  40.16  $M$  40.16 

Число обрезок нити для шитья одной части одежды может быть установлено, нажатием  $|-\vert$ выключателя  $\bigoplus$  или $|+\vert$ выключателя ❻ в состоянии установки числа обрезок нити (F101).

Можно включить или отключить звуковой сигнал, сообщающий о достижении намеченного количества изделий, нажатием выключателя  $\bigcirc$  или  $\big|+\big|$ выключателя  $\bigcirc$  в состоянии установки звукового сигнала, сообщающего о достижении намеченного количества изделий (F102).

<span id="page-12-0"></span>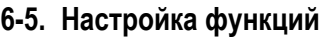

Функции могут быть выбраны и определены.

 **\* Обратитесь к "Руководству по эксплуатации блока управления" относительно подробностей настройки функции.**

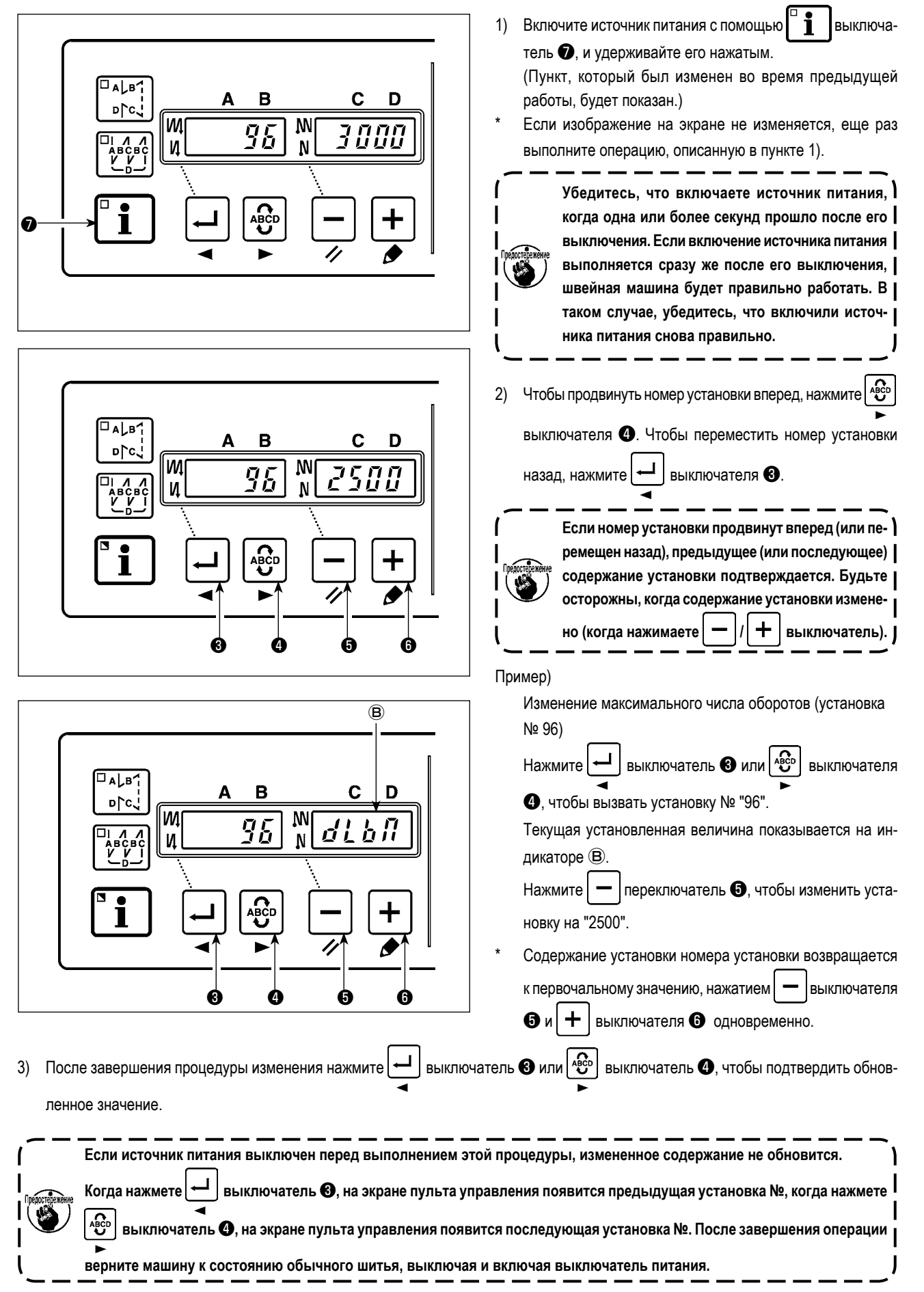

## <span id="page-13-0"></span>**7. БЛОК ИЗМЕРЕНИЯ ДАННЫХ УПРАВЛЛЕНИЯ ПРОИЗВОДСТВОМ (ПРАВЫЙ ПУЛЬТ)**

### **7-1. Наименование компонентов**

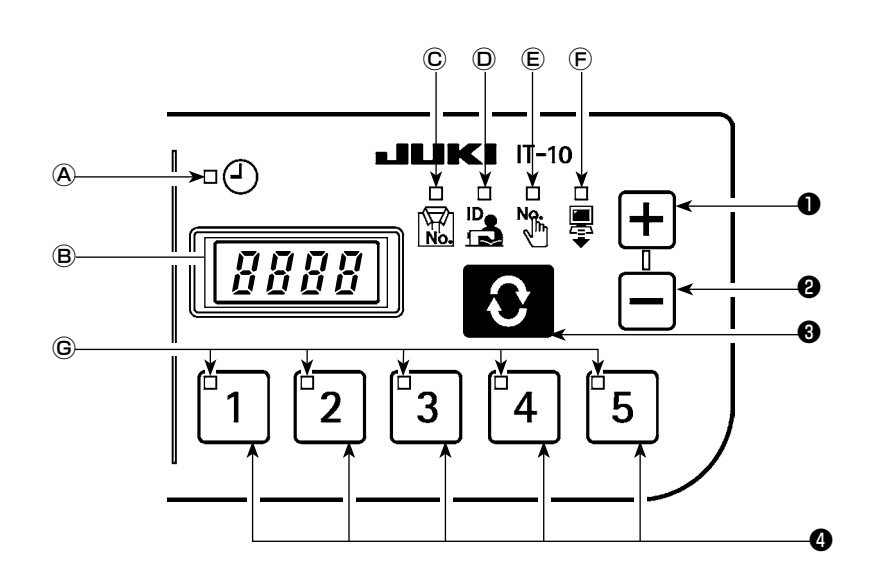

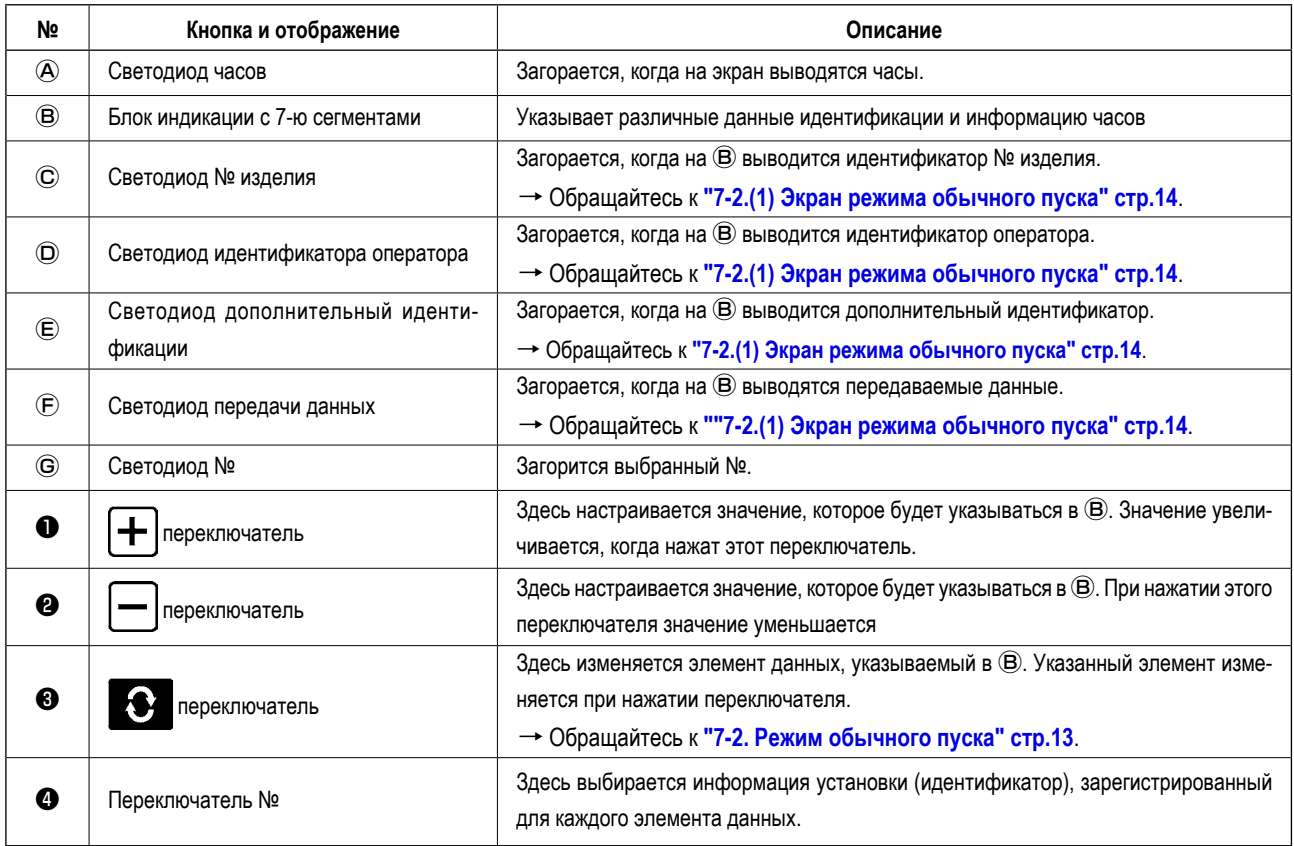

7-2. Режим обычного пуска

<span id="page-14-0"></span>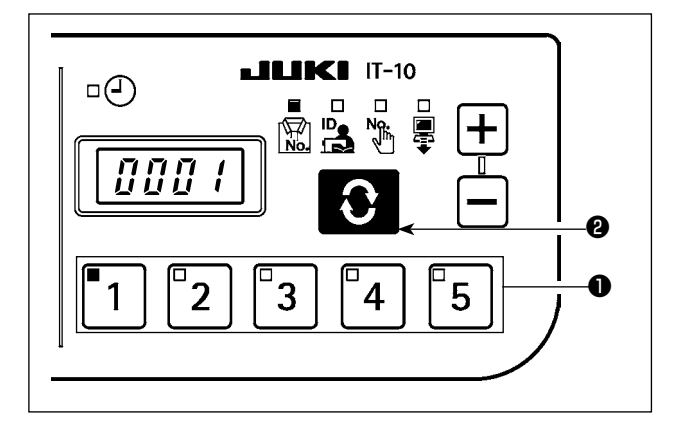

Когда электропитание включено, появляется окно элемента данных и данные идентификации, которые были выбраны прежде, чем было выключено питание при предыдущей операции. Светодиодом указываются выбранный элемент данных и номер, под которым зарегистрирован идентификатор.

Когда нажат номер переключателя  $\bullet$ , указываются данные идентификации для выбранного номера

Когда нажат переключатель **О** на экран выводится окно следующего элемента данных.

<span id="page-15-0"></span>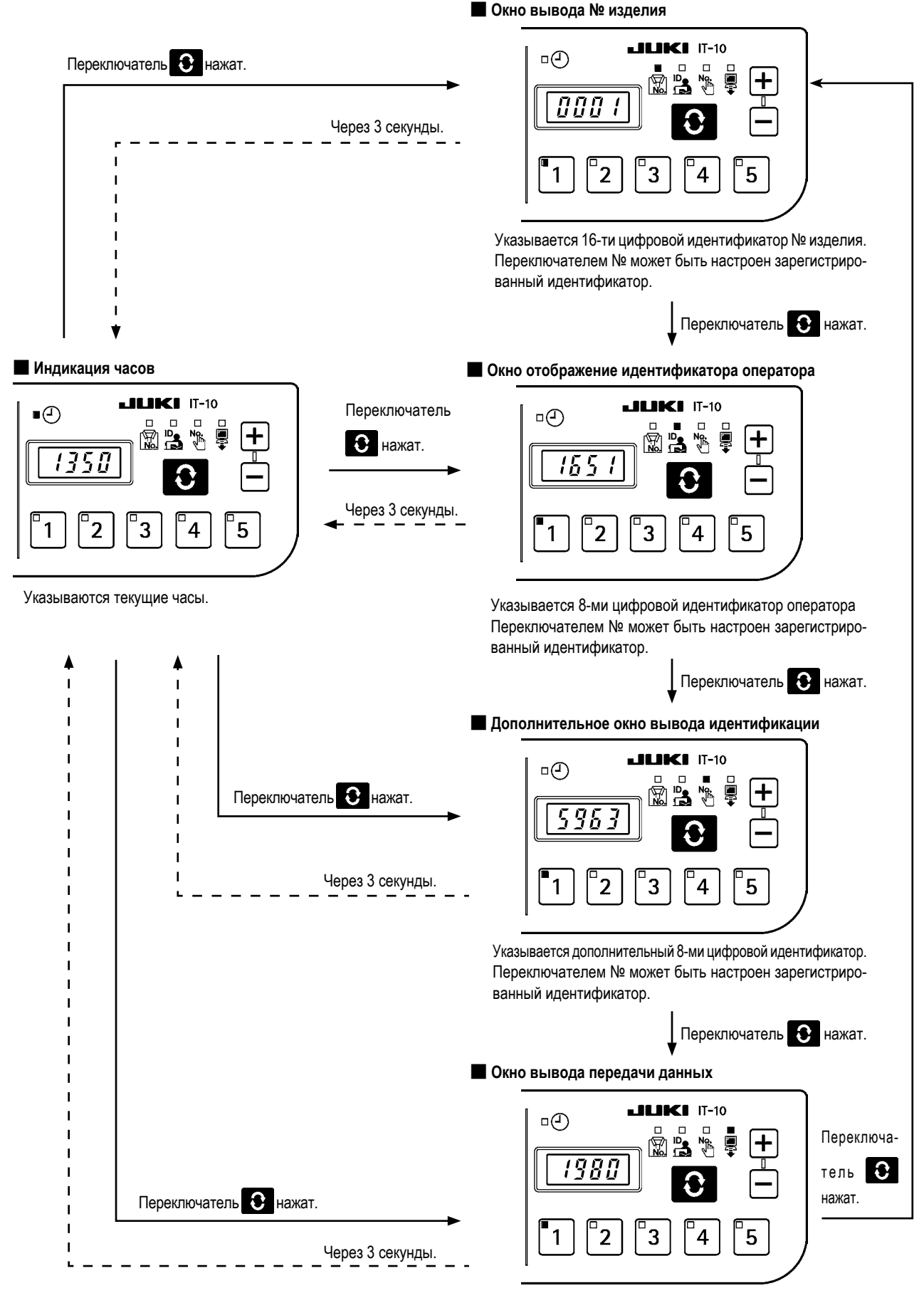

Указывается до 16-ти цифр идентификатора передачи данных.

Переключателем № может быть настроен зарегистрированный идентификатор.

<span id="page-16-0"></span>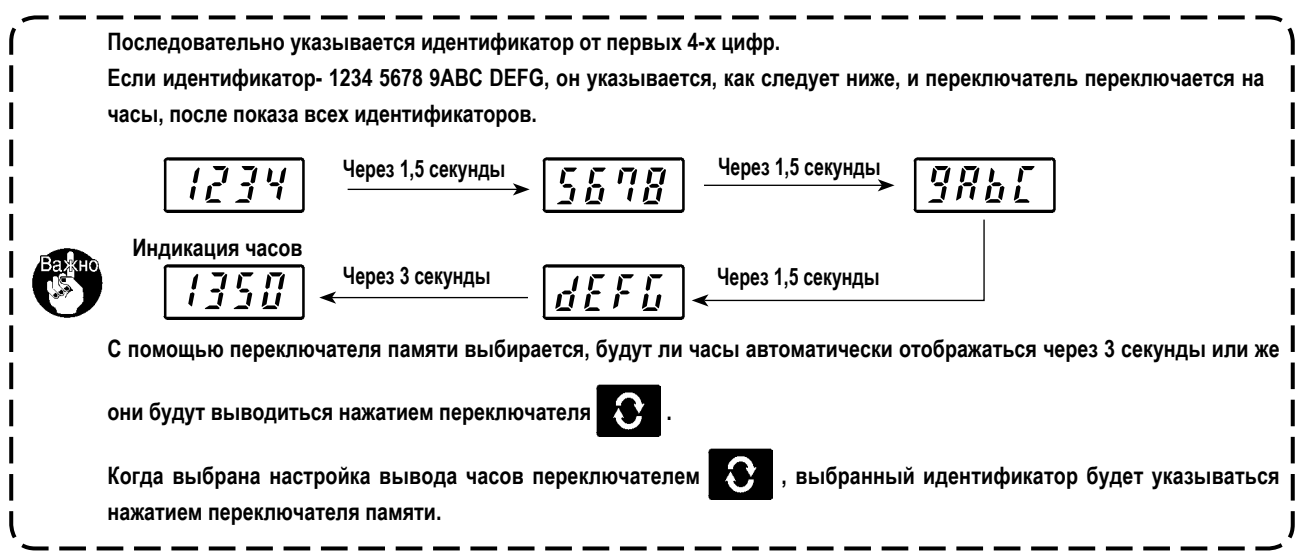

### **(2) Процедура ввода данных номерным переключателем при нормальном режиме запуска**

Когда последовательно нажимается номер идентификаторов 2 из переключателей 1 - 5, идентификатор может выбираться из 30 различных видов.

Операция одним переключателем происходит, когда нажат один номер переключателя, и в пределах 1 секунды не нажат другой переключатель, или операция двумя переключателями происходит, когда следующий переключатель нажат в течение 1 секунды.

 \* При операции одним переключателем, загорается светодиод соответствующего номера. Относительно операции двумя переключателями, загорается светодиод первого номера, а светодиод второго номера мигает.

### **<Пример> Ввод "3" (операция одним переключателем)**

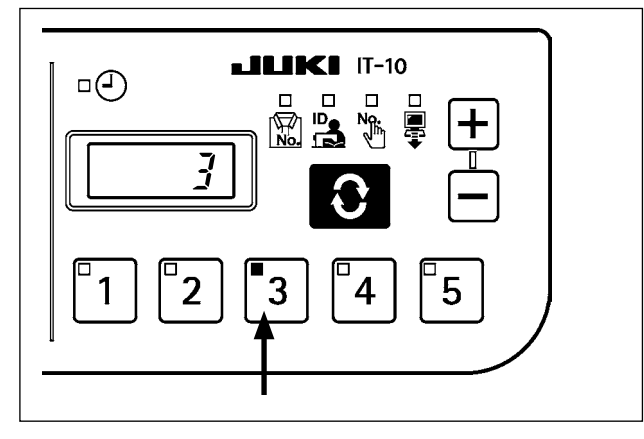

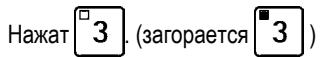

→ № переключателя вводится последовательно в течение более 1 секунды.

**<Пример> Ввод "25" (операция двумя переключателями)**

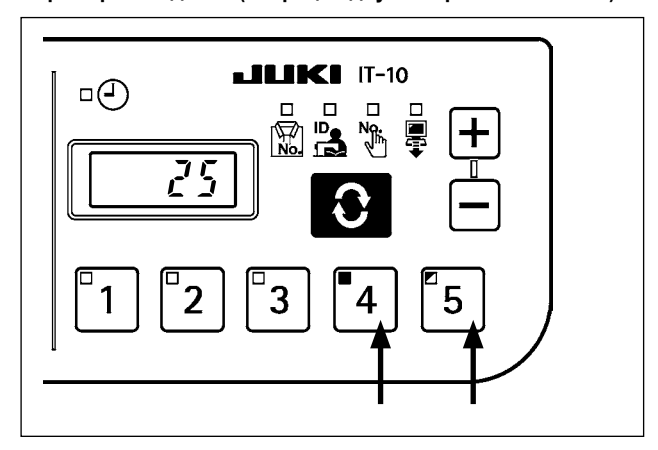

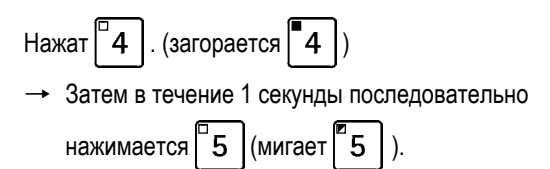

<span id="page-17-0"></span>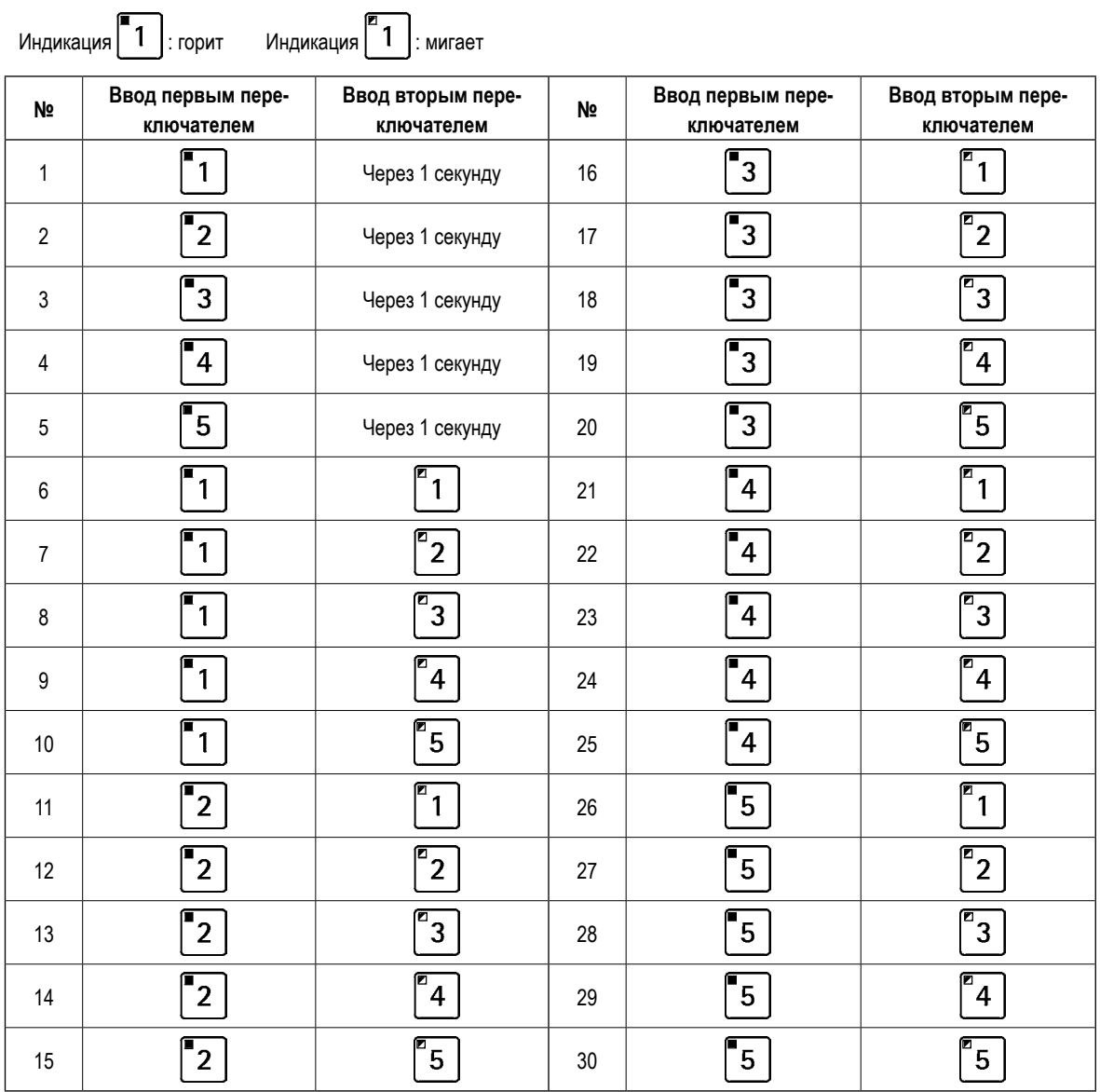

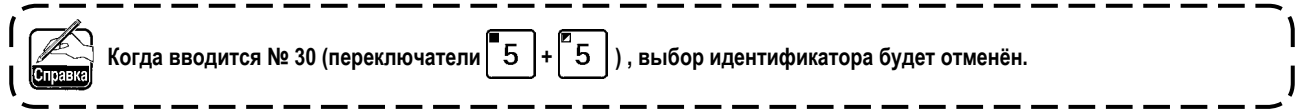

 $-16-$ 

<span id="page-18-0"></span>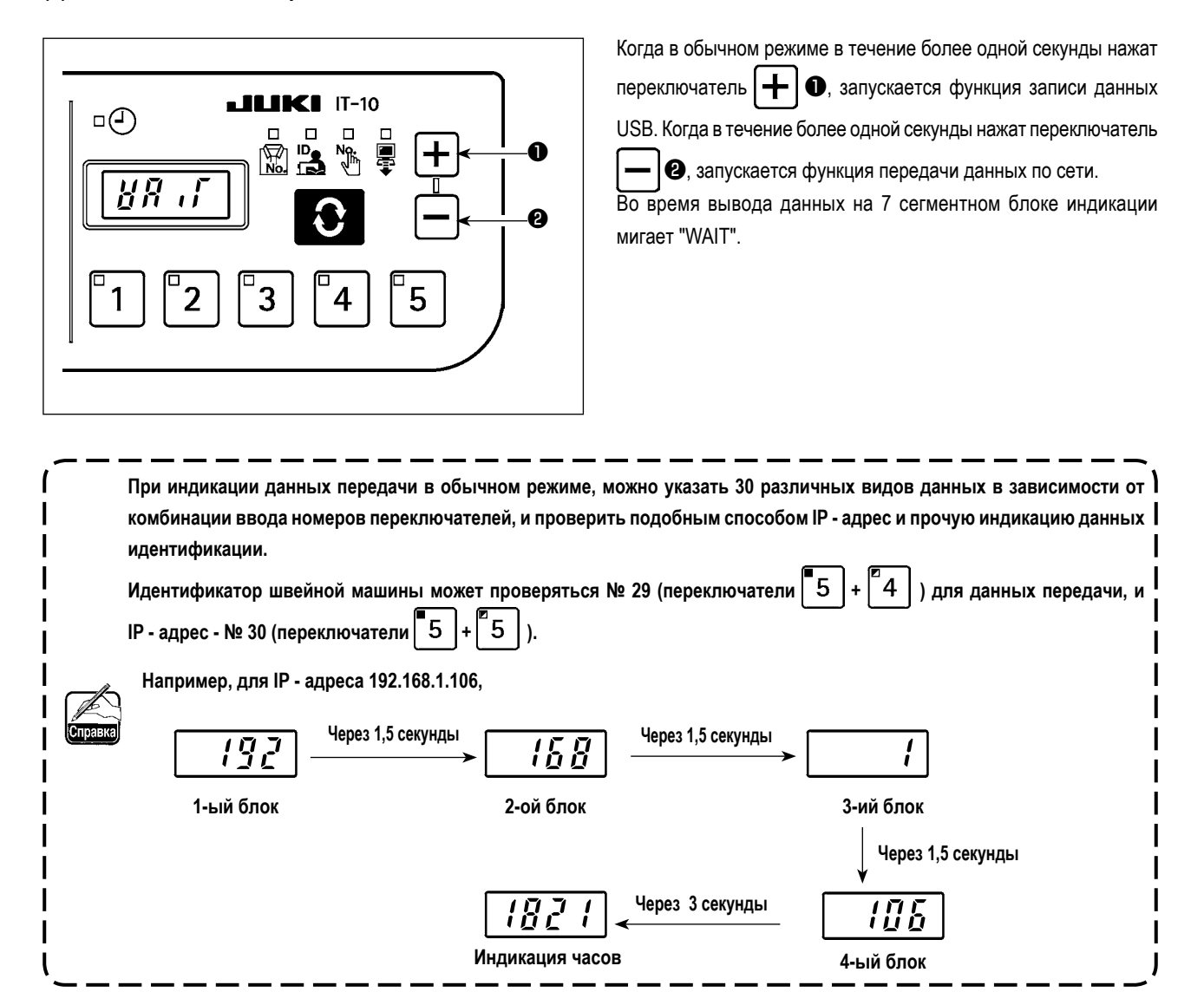

### (5) Как изменить номер смены

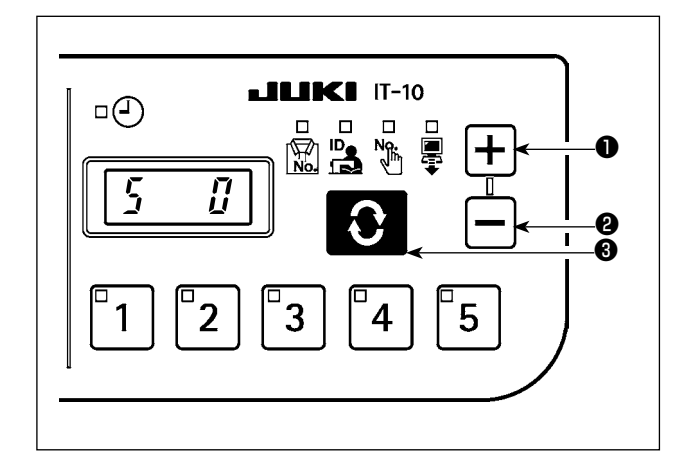

Номер смены может переключаться включением электропитания

вместе с нажатием переключателя

l ®

Выберите желаемый номер смены посредством переключателя

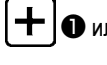

 $\boldsymbol{\Theta}$ О или переключателя

0 : Номера смены нет

1-3 : Выберите номер смены, установленный в IA-1. Обращайтесь к IA-1 ПОМОЩИ о подробностях смены.

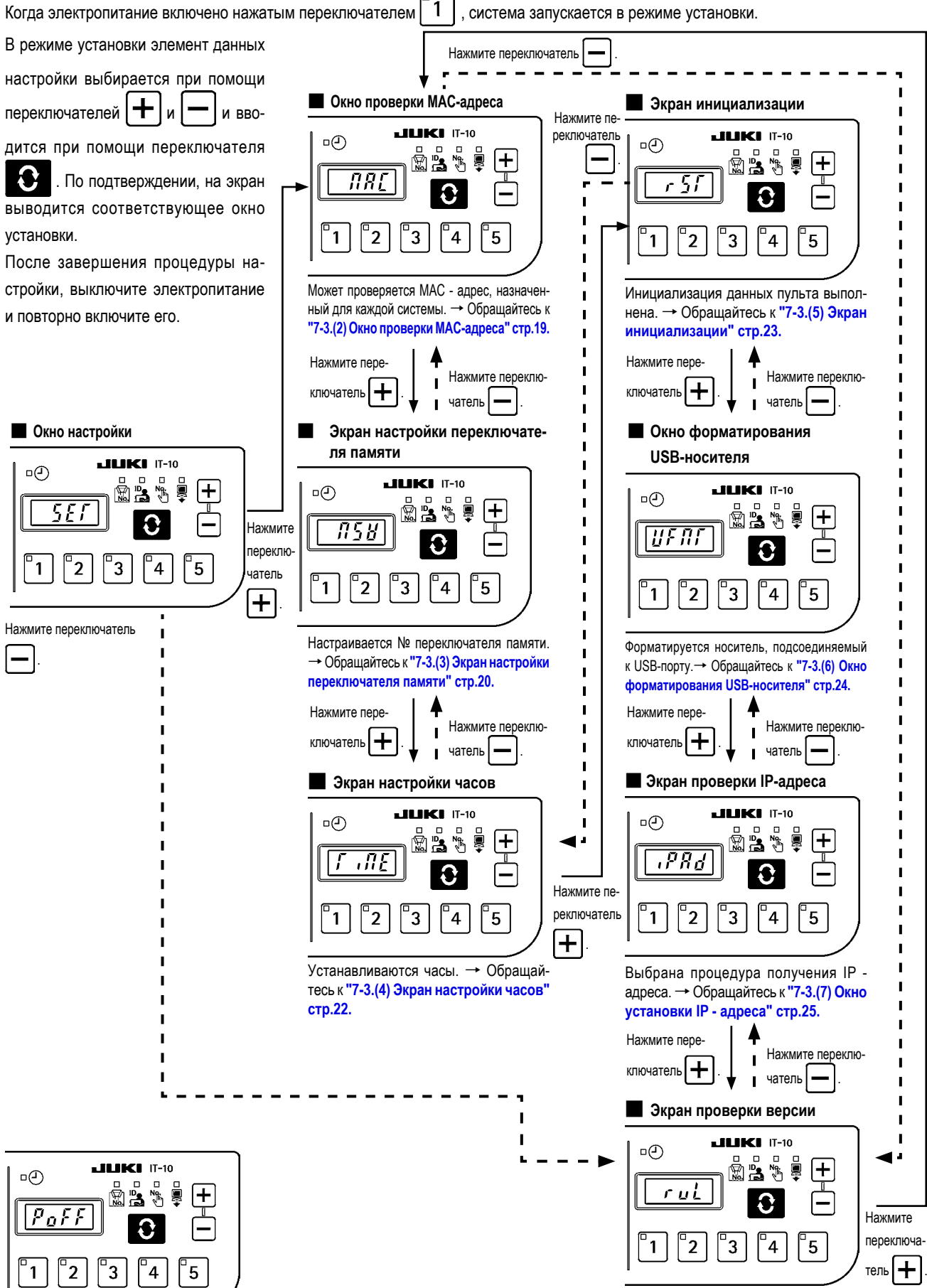

Проверяется модификация пульта. -Обращайтесь к "7-3.(8) Экран проверки версии" стр.26.

\* Если появляется это окно, выключите электропитание и повторно включите его.

7-3. Режим установки

<span id="page-19-0"></span>(1) Экран настройки режима установки

### <span id="page-20-0"></span>(2) Окно проверки МАС-адреса

Поскольку МАС - адрес настраивается для каждого устройства, он может быть проверен только на IT-пульте.

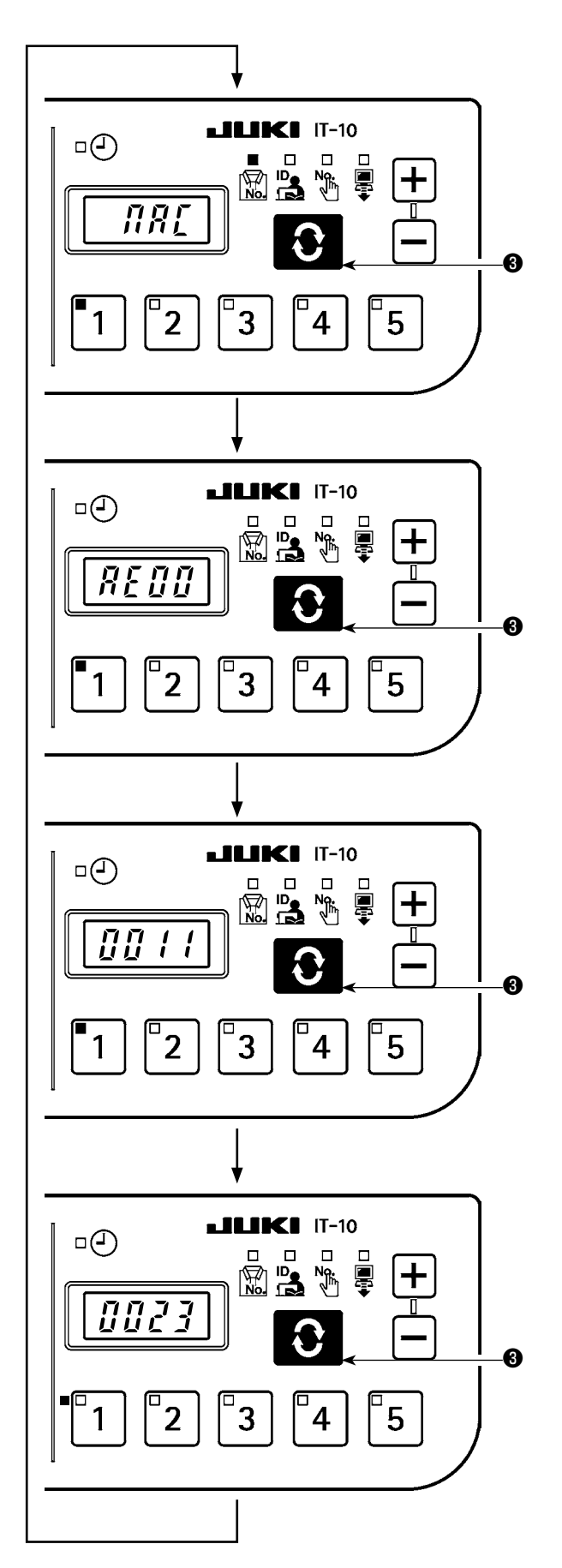

Нажмите переключатель **О**, чтобы переключить блок

индикации на МАС - адреса.

### <span id="page-21-0"></span>(3) Экран настройки переключателя памяти

Работа пульта может измениться через изменение настройки переключателя памяти.

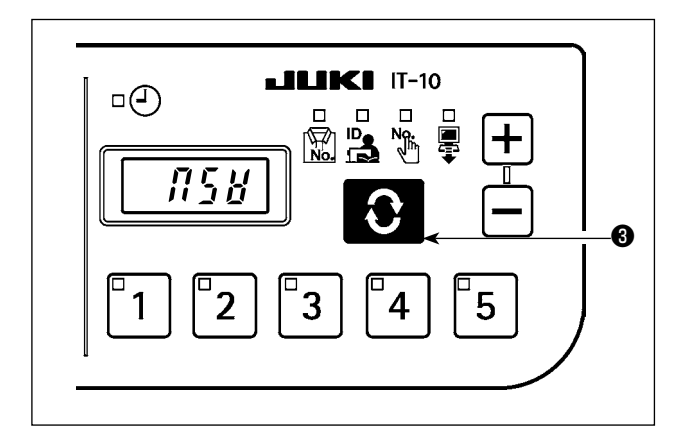

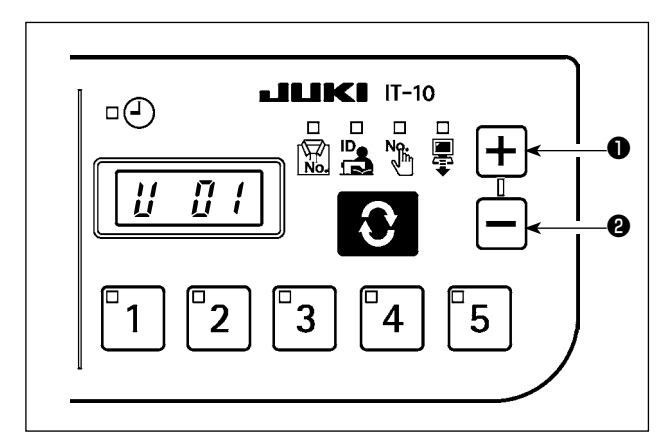

Переключатель памяти в этом состоянии может выбираться

Нажмите переключатель **С В** на экране установки переклю-

чателя памяти и отобразите № переключателя памяти.

нажатием переключателей $|\mathbf{+}|$  • или $|\cdot$ - 0.

Когда переключатель памяти выбран, нажмите переключатель

 $\Omega$ **3**, чтобы указать значение настройки А для выбранного переключателя памяти. Значение настройки может быть снова изменено нажатием переключателей  $\left| + \right|$  • или  $\boldsymbol{\Theta}$ переключателей здесь, и ценность настройки спасена нажатием

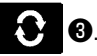

После завершения процедуры настройки, выключите электропитание.

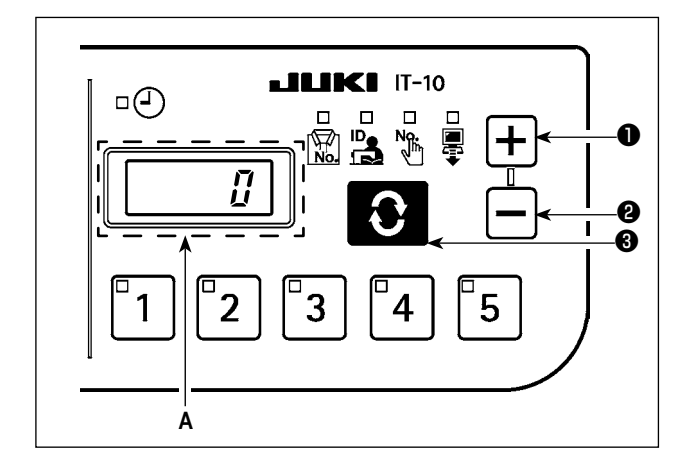

### **■Перечень данных переключателя памяти**

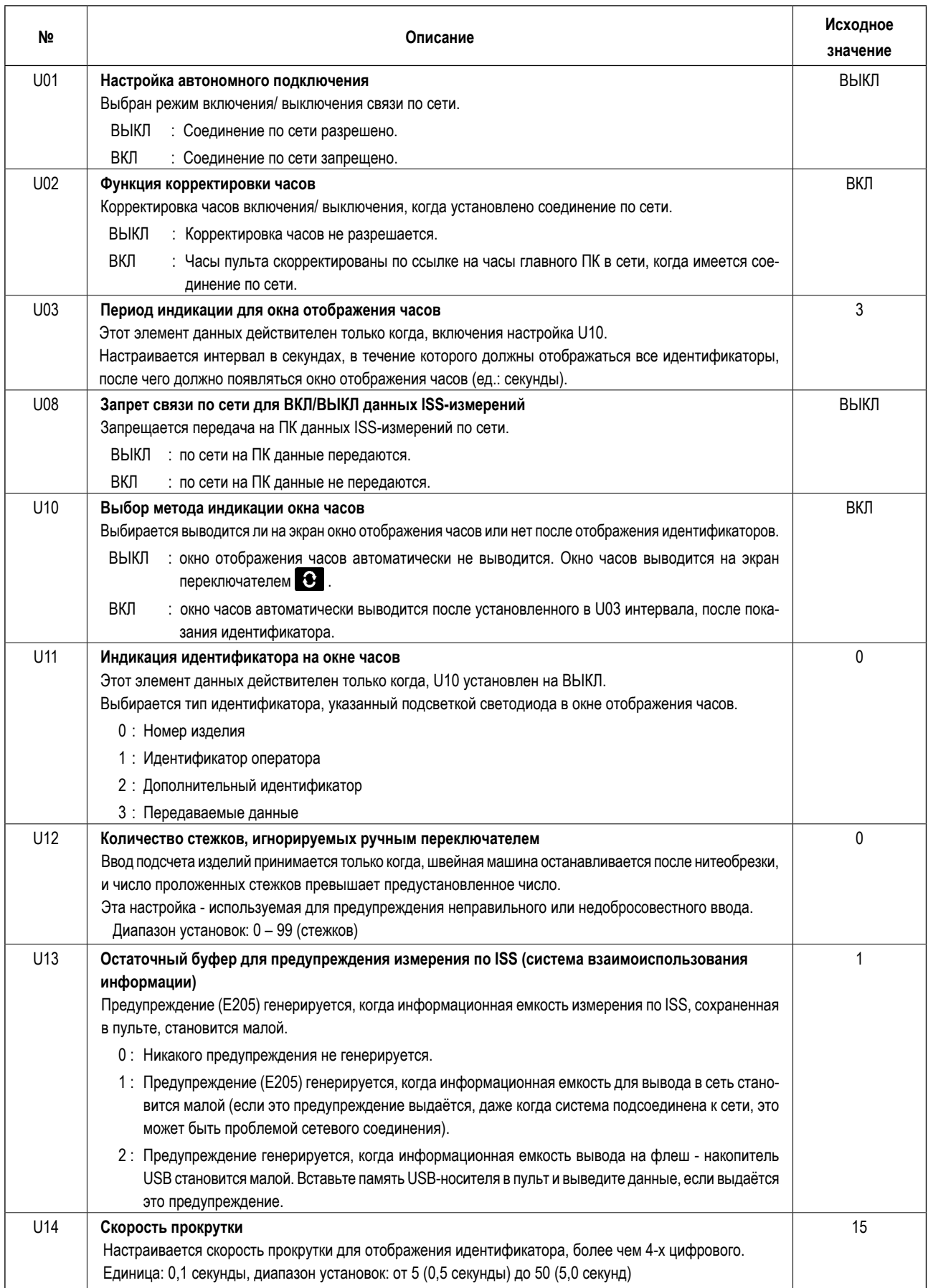

### <span id="page-23-0"></span>**(4) Экран настройки часов**

На экране установки часов настраиваются год, месяц, дата, часы, минуты и секунды.

Нажмите переключатель  $\left|\div\right|$   $\bullet$  или переключатель  $\left|\leftarrow\right|$   $\bullet$ , чтобы ввести дату и время. Затем, подтвердите ввод нажатием

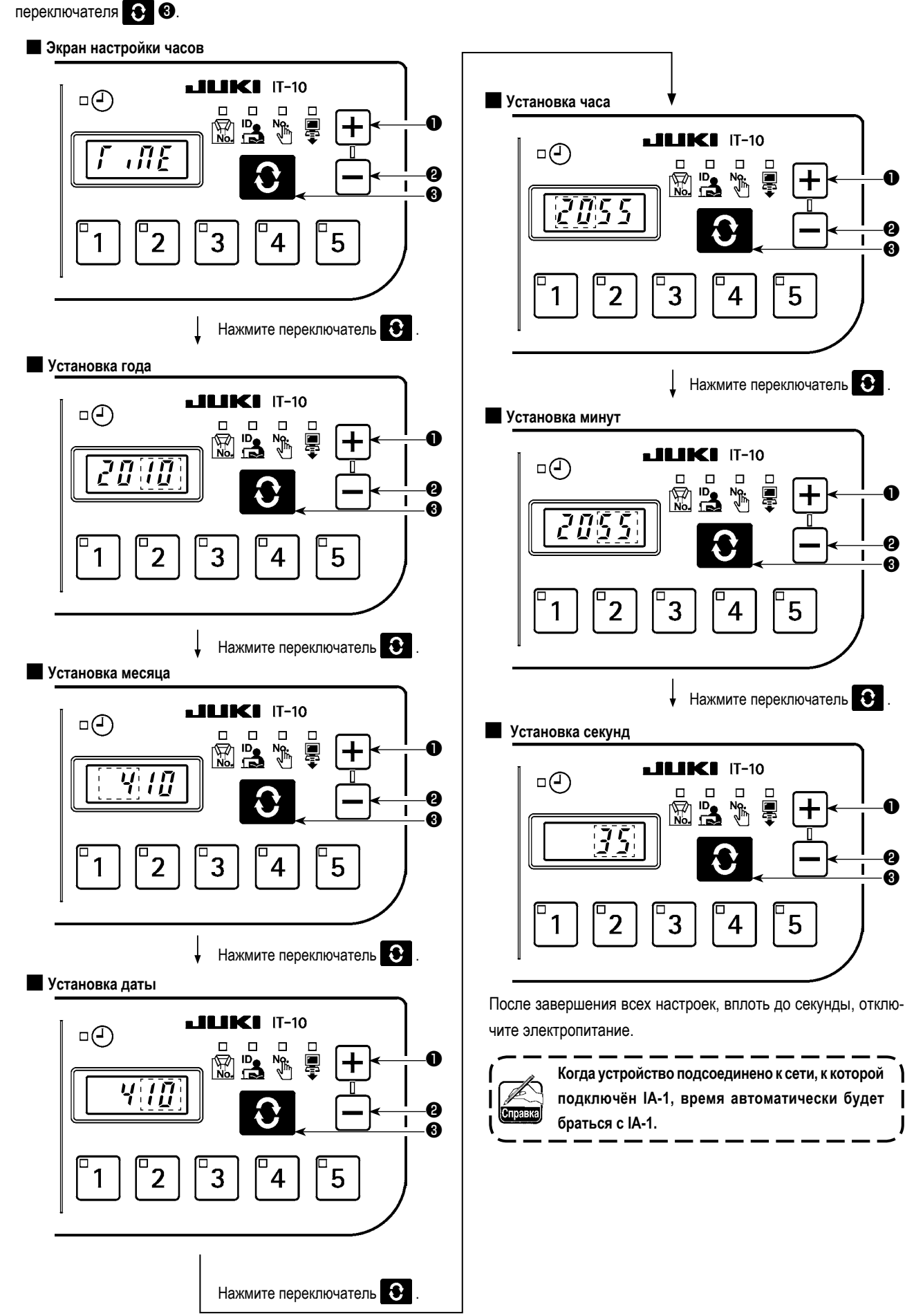

### <span id="page-24-0"></span>(5) Экран инициализации

В окне инициализации данные пульта возвращаются в исходное состояние.

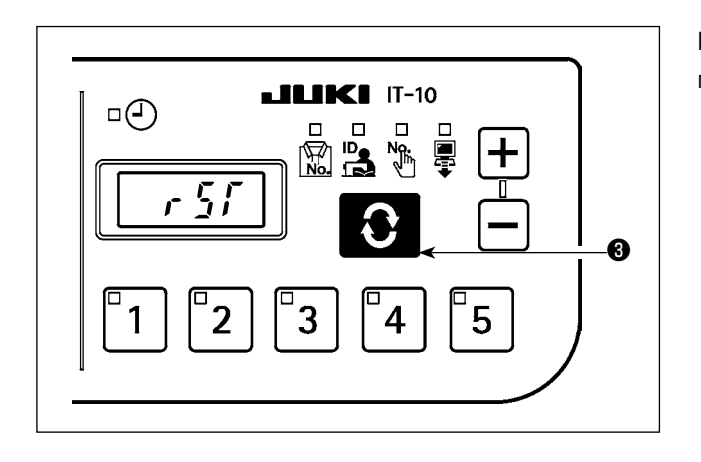

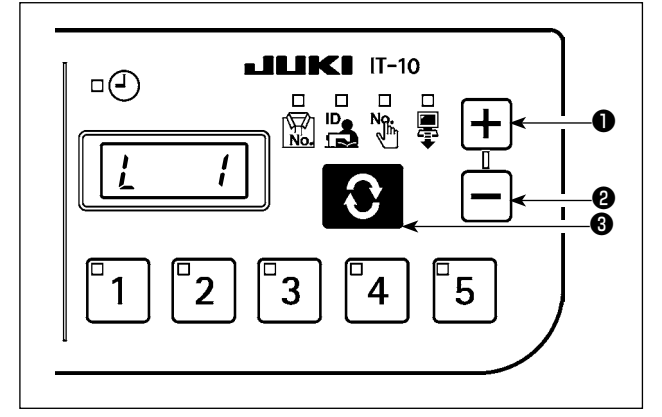

Нажмите переключатель переключателя памяти и укажите № инициализации.

Номер инициализации в этом положении может выбираться нажатием переключателя  $\left| \div \right|$  или О переключателя.

- 0: Инициализация не выполнена.
- 1: Переключатель памяти вернулся в исходное состояние.
- 2: Данные измерений вернулись в исходное состояние.
- 3: Переключателя памяти и данные измерения вернулись в исходное состояние.

Затем, нажмите переключатель  $\Omega$ **3**, чтобы подтвердить выбор и выключите электропитание.

### <span id="page-25-0"></span>(6) Окно форматирования USB-носителя

В окне форматирования USB-носителя форматируется внешний носитель, подключенный к USB- порту.

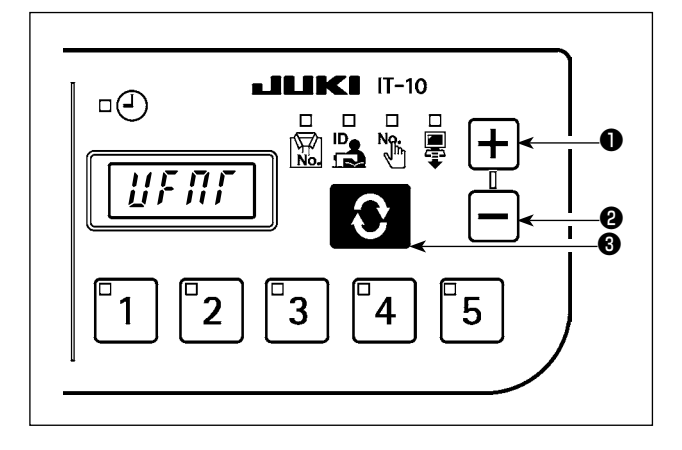

"YES"(ДА) выводится на экран, когда в окне форматирования

USB-носителя нажат переключатель

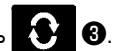

 $LILIKI$  IT-10  $\Box$  $\begin{bmatrix} 1 \\ 1 \\ 0 \\ 0 \end{bmatrix}$  $\Box$  $\Gamma$  $\bullet$ **N**<sub>n</sub> 鳳 yE 5 -0<br>-0  $\overline{\mathbf{I}}$  $\overline{2}$ 3 5 1  $\overline{4}$ no

"YES"(ДА) и "NO"(HET) переключаются нажатием переключателей

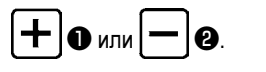

Нажмите переключатель • Э, в то время как на экран выведено "YES"(ДА), чтобы начать форматировать носитель, подсоединенный к USB-порту.

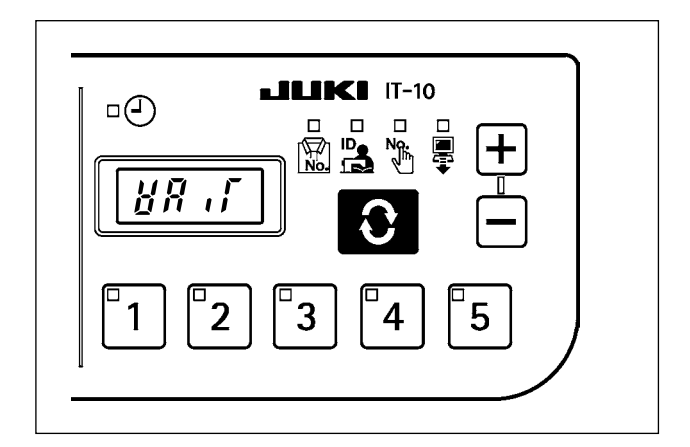

Во время форматирования на экран выводится "WAIT", и он возвращается к окну форматирования USB-носителя, когда форматирование завершено.

### <span id="page-26-0"></span>(7) Окно установки IP - адреса

В окне установки IP - адреса выбирается способ получения IP - адреса.

### **Выбор режима IP - адреса**

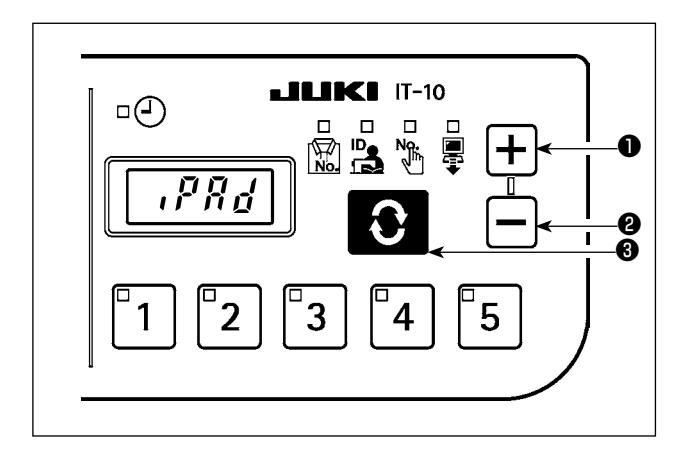

Выберите способ нажатием переключателей  $\boxed{+}$   $\bullet$  или **@** в режиме выбора IP - адреса, и подтвердите выбор нажатием

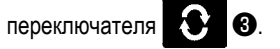

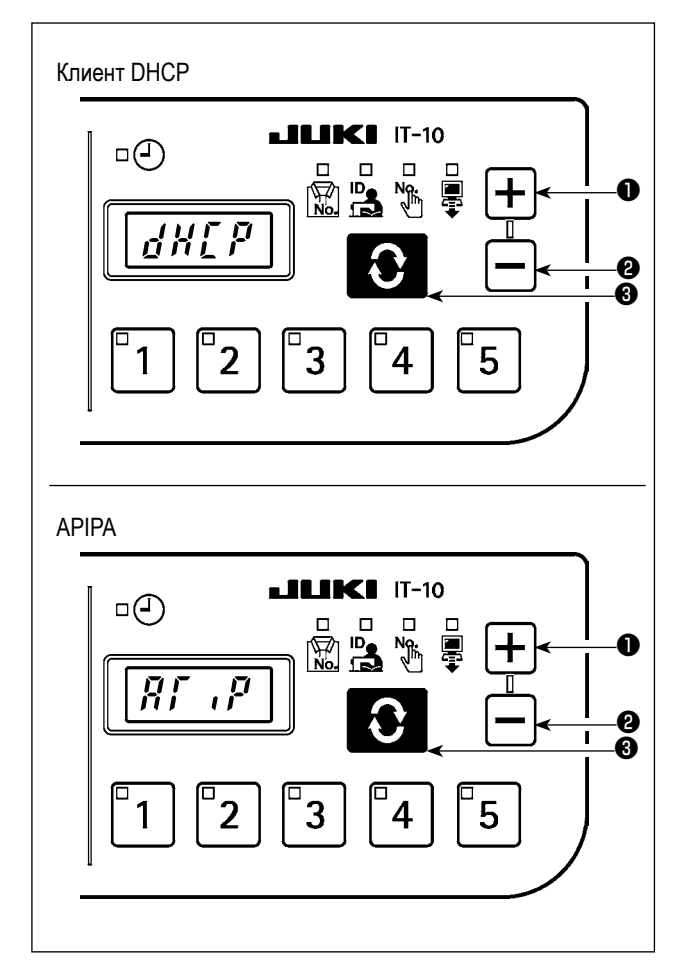

Когда в качестве способа будут выбраны DHCP или APIPA, появится следующая индикация, и индикация окна останется на этом способе.

<span id="page-27-0"></span>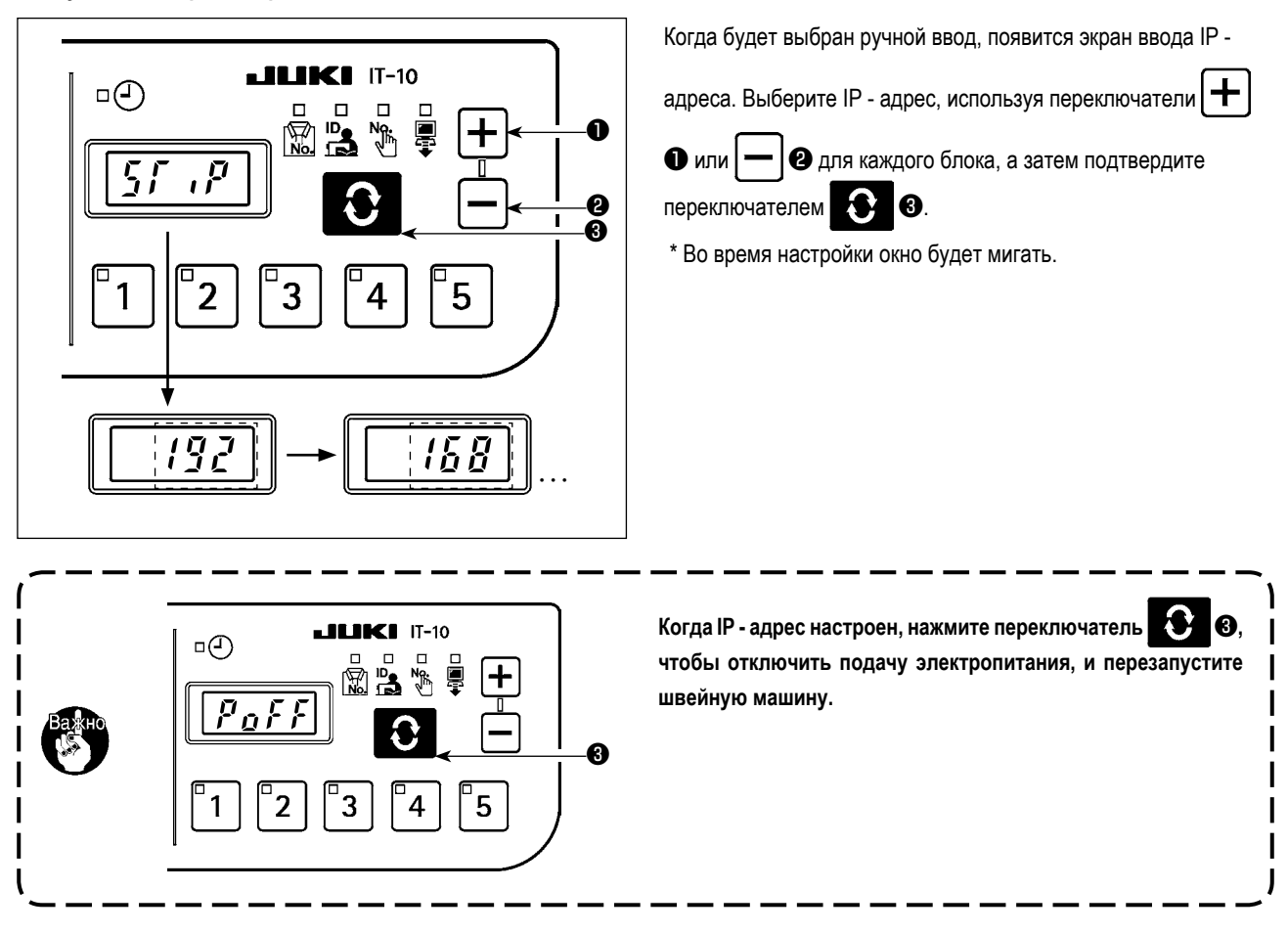

### (8) Экран проверки версии

Данные модификации пульта могут проверяться в окне проверки модификации.

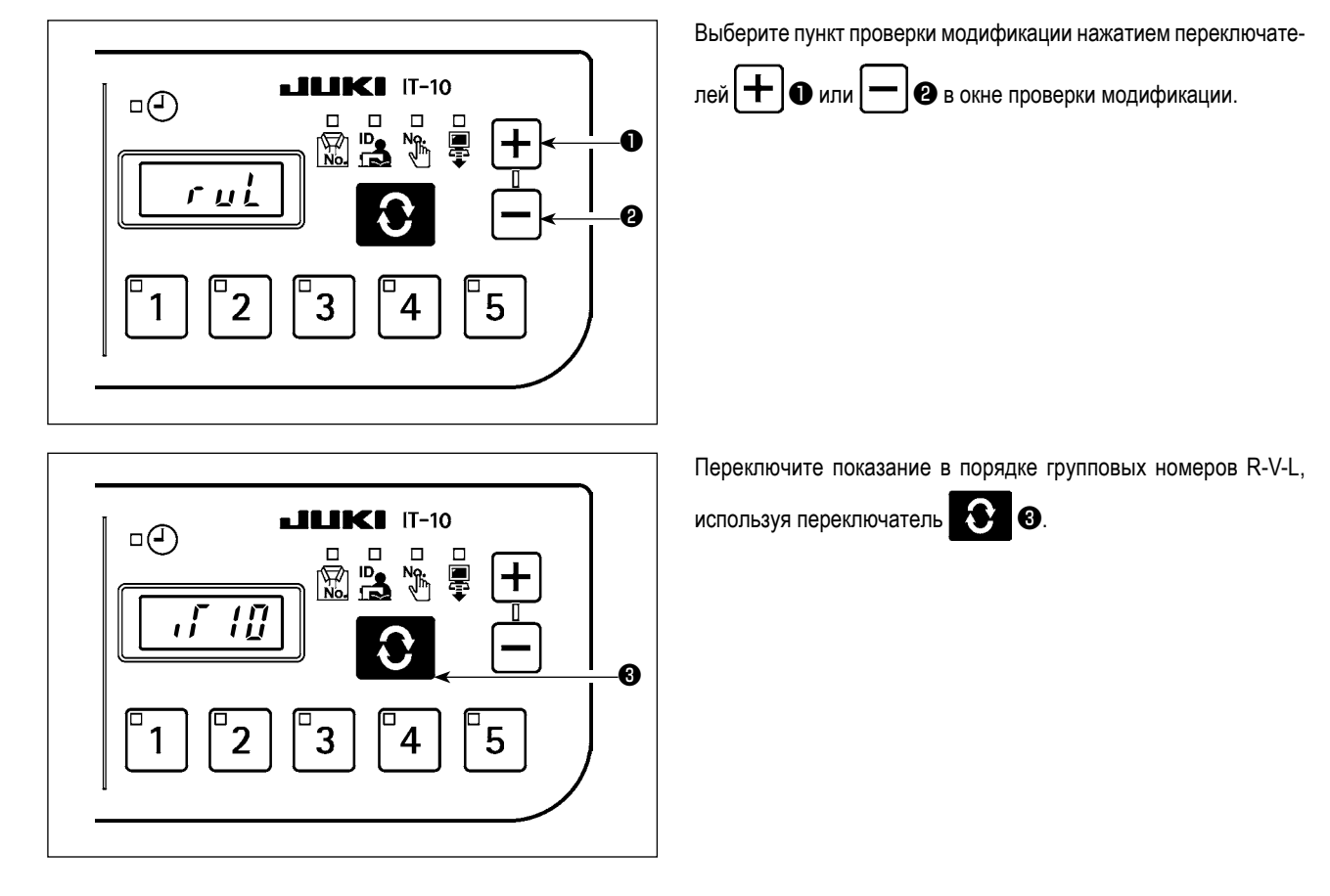

### <span id="page-28-0"></span>7-4. Режим перезаписи программного обеспечения (ПО)

 $^{\prime}$ 3 Когда электропитание будет включено нажатием переключателя , система запустится в режиме перезаписи программного обеспечения IT-10.

Когда электропитание будет включено нажатием переключателя  $\parallel$ 4, IT-10 перейдёт в режиме обновления ПО серводвигателя.

Загрузите компьютерную программу и нажмите переключатель

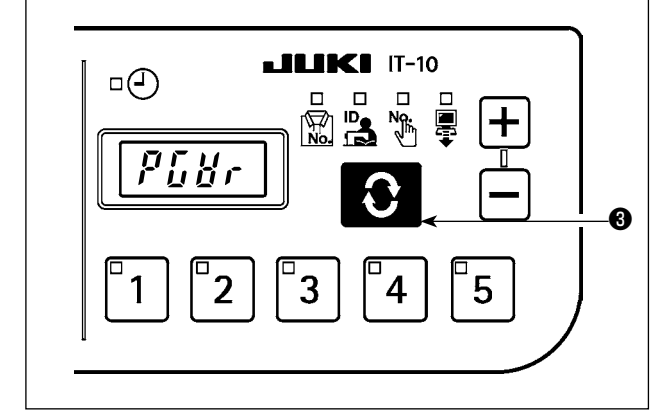

 $LILIKI$  IT-10

5

4

闣

3

 $\overline{2}$ 

 $\Box$  $\Box$ 

p  $\mathfrak{g}$  f f

1

**8.** во время вывода на экран "PGWr", чтобы запустить перезапись ПО.

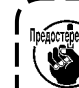

 $\widehat{\mathbb{F}}$ аркеженке. Перезапись не может быть выполнена, если на USB  $\,$   $\,$ записано несколько программ.

Процесс перезаписи (%), указывается при загрузки данных, и на экран выводится "РоFF", когда он будет завершен. Отключите электропитание и перезапустите швейную машину.

может вызвать сбой основного блока.

### <span id="page-29-0"></span>8. АВТОМАТИЧЕСКАЯ КОМПЕНСАЦИЯ НЕЙТРАЛЬНОЙ ТОЧКИ ДАТЧИКА ПЕДАЛИ

При любой замене датчика педали, пружины и т.п. соблюдайте следующий порядок действий:

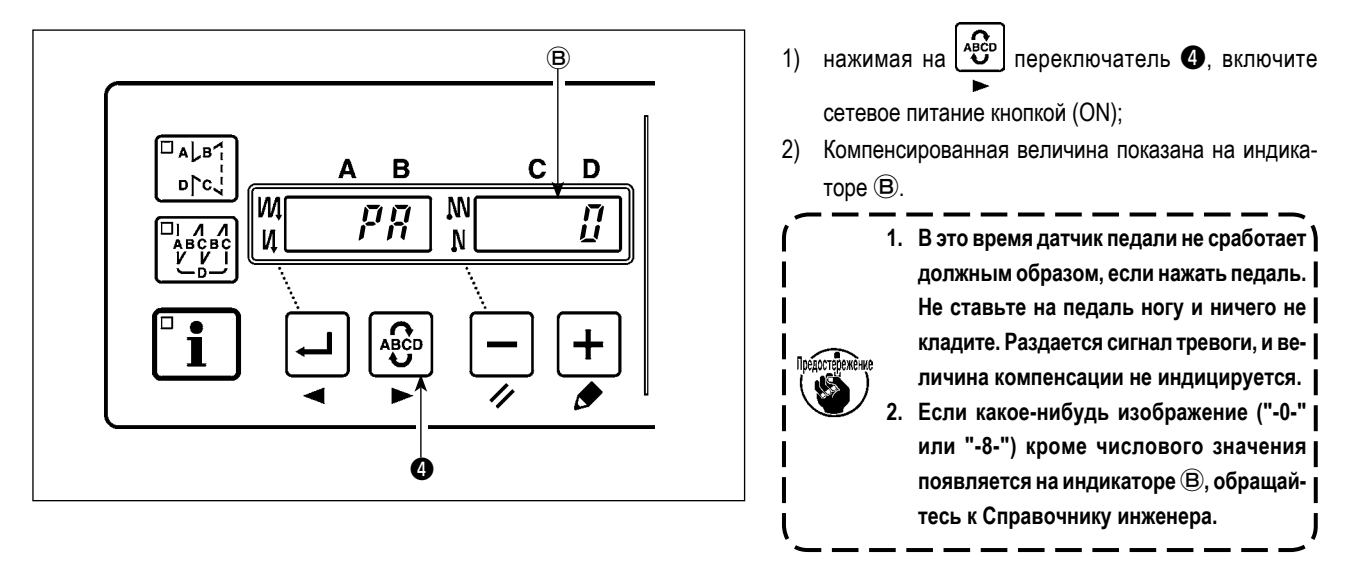

Чтобы вернуться к нормальному режиму работы, выключите сетевое питание (OFF) и снова его включите (ON).  $3)$ 

Убедитесь, что включаете источник питания, когда одна или более секунд прошли после его выключения. (Если операция ) включения - выключения выполняется быстрее, чем сказано выше, установка, возможно, не изменется надлежащим | образом.)

L.

### 9. ВЫБОР СПЕЦИФИКАЦИИ ПЕДАЛИ

Когда датчик педали был заменен, измените установленную величину функциональной установки № 50 согласно спецификации заново установленной педали.

- $0:$  KFL
- $1:$  PFL

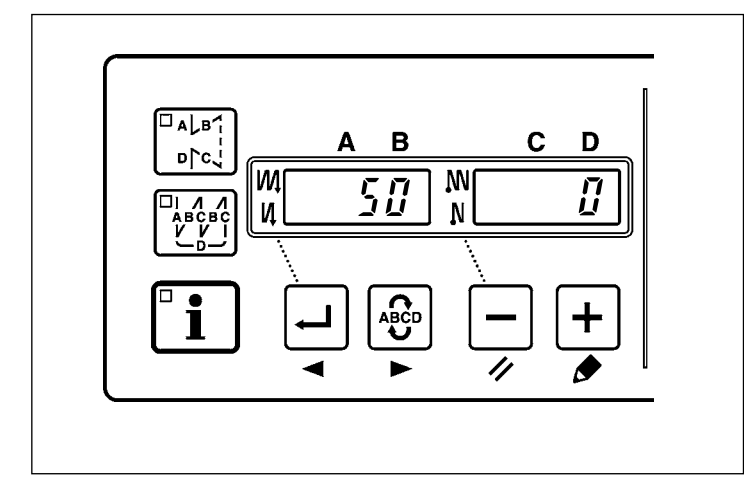

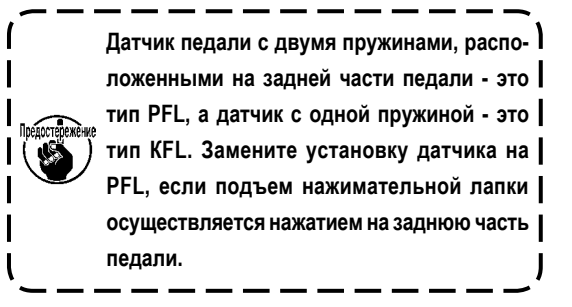

### <span id="page-30-0"></span>**10. УСТАНОВКА ФУНКЦИИ АВТОПОДЪЕМНИКА**

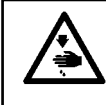

#### **ПРЕДУПРЕЖДЕНИЕ :**

**Когда соленоид используется с установкой воздушного привода, соленоид может перегореть. Поэтому не ошибитесь с установкой.**

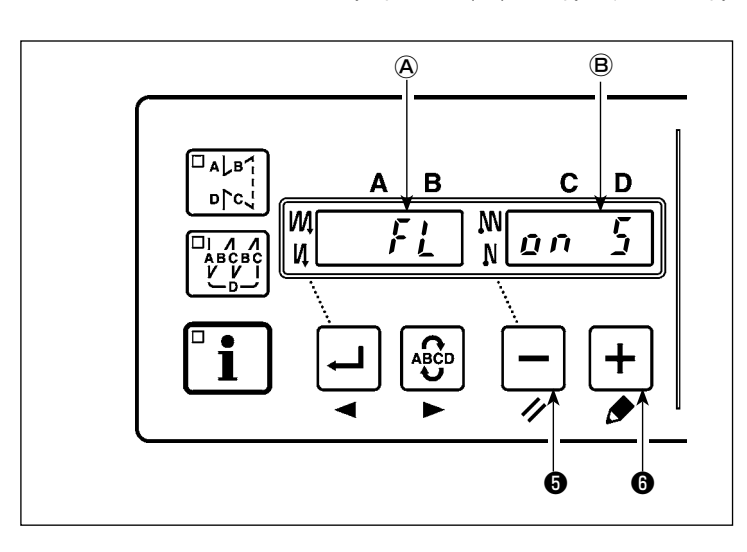

Если подключено автоподъемное устройство (АК), эта функция активирует работу автоподъемника.

- 1) Включите источник питания с помощью  $\sim$  выключателя ❺, и удерживайте его нажатым.
- 2) На индикаторах  $\overline{A}$  и  $\overline{B}$  появится надпись "FL ON", сопровождаемая звуковым сигналом, это значит, что функция автоматического подъемного устройства включена.
- 3) Выключите сетевое питание (OFF) и снова его включите (ON) после того, как закроете переднюю крышку. Машина вернется к нормальному режиму работы.
- 4) Повторите операции 1) 3), и светодиодный дисплей переключится на показание (FL OFF). Теперь функция автоподъемника не работает.

FL ON : автоматический подъемник работает. Выбор автоматического подъемника с соленоидным приводом (+33В) или с воздушным приводом (+24В) может быть выполнен с помощью  $\left| \mathbf{+} \right|$  выключателя  $\mathbf{\Theta}$ . (Переключение выполняется, чтобы подвести ток +33В или +24В CN37.)

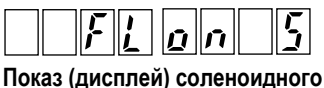

**привода (+33В)**

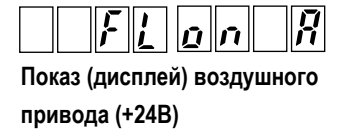

FL OFF: функция автоматического подъемника не работает. (Точно так же прижимная лапка автоматически не поднимается, когда запрограммированное шитье закончено.)

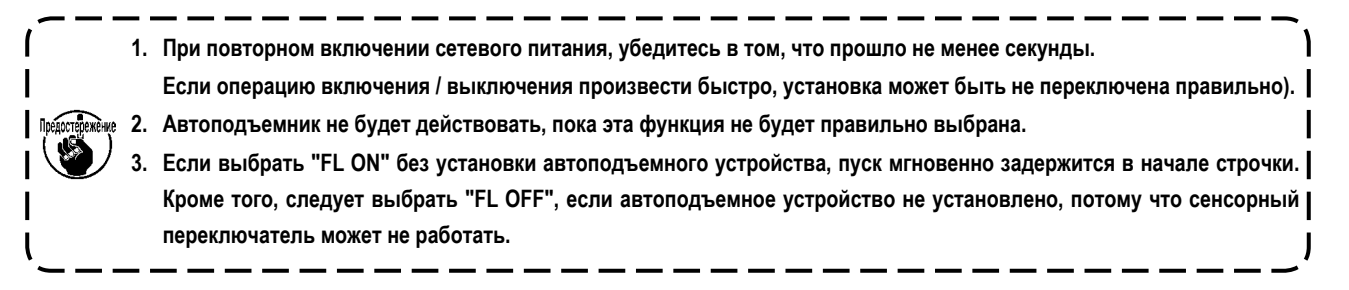

### <span id="page-31-0"></span>**11. ПРОЦЕДУРА ВЫБОРА ФУНКЦИИ БЛОКИРОВКИ КЛАВИШ**

Установка числа стежков для шаблона может быть запрещена с помощью функции блокировки клавиш.

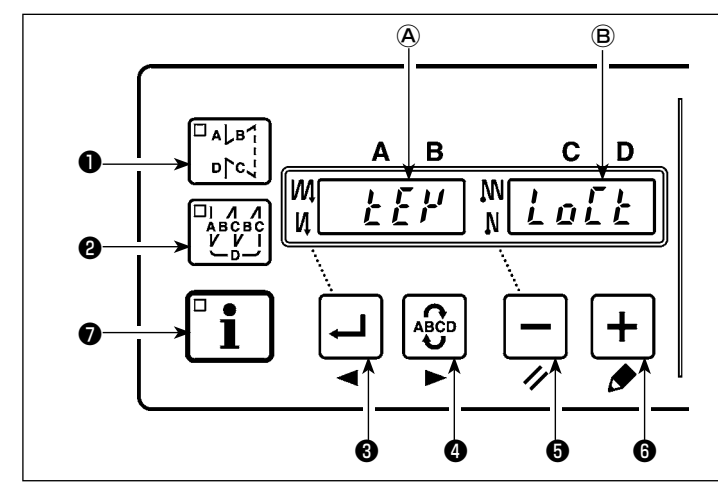

1) Включите источник питания с помощью  $\sim$  выключателя  $\bigcirc$ , и удерживайте  $\biguplus$  выключатель

#### ❻ нажатым.

- 2) На индикаторах Ⓐ и Ⓑ появится надпись "KEY LOCK", сопровождаемая звуковым сигналом, это значит, что функция блокировки клавиш включена.
- 3) Пульт возвращается к нормальному функционированию после показа сообщения "KEY LOCK" (блокировка клавиш).
- 4) В то время как функция замка включена, появляется сообщение "KEY LOCK" (блокировка клавиш) при включении электропитания.

5) Когда Вы повторно выполняете шаги от 1) к 3), сообщение "KEY LOCK" не появляется при включении электропитания, и функция блокировки клавиш отключается.

• Сообщение "KEY LOCK" при включении электропитания.

Когда это сообщение появляется: функция блокировки клавиш включена.

Когда это сообщение не появляется: функция блокировки клавиш не включена.

В случае, когда действует функция блокировки клавиш, пульт будет работать, как показано в таблице ниже. (Номера обозначают шаблоны)

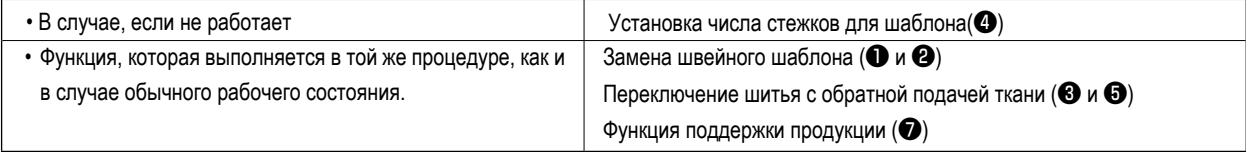

### **12. ПРИВЕДЕНИЕ УСТАНОВОК В ИСХОДНОЕ СОСТОЯНИЕ**

Данные пунктов установки функции могут быть возвращены к стандартным заданным значениям.

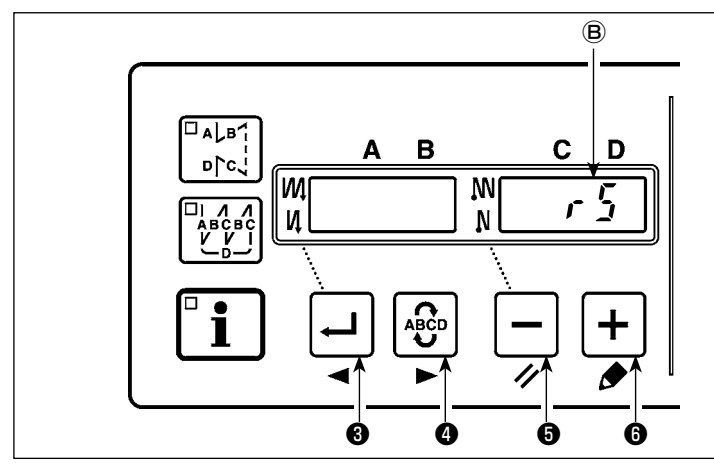

1) Включите источник электропитания, нажимая выключатель  $\mathbf{\Theta}.|$  — | выключатель  $\mathbf{\Theta}$  и | + | вы-

ключатель ❻.

- 2) На индикаторе (В) со звуковым сигналом показывается "rS", чтобы начать инициализацию.
- 3) Зуммер издаст звук примерно через одну секунду (троекратно одинаковый звук "пип", "пип", "пип"), и установленные значения вернутся к стандартным.

**Не выключайте сетевое питание во время операции инициализации. Можно испортить программу основного блока.**

4) Выключите сетевое питание (OFF) и снова его включите (ON) после того, как закроете переднюю крышку. Машина вернется к нормальному режиму работы.

**1. Когда Вы выполняете вышеупомянутую операцию, величина корректировки нейтральной позиции датчика педали также инициализируется. Поэтому необходимо выполнить автоматическую корректировку нейтральной позиции датчика педали прежде, чем будете использовать швейную машину. (см. "8. АВТОМАТИЧЕСКАЯ КОМПЕНСАЦИЯ НЕЙТРАЛЬНОЙ ТОЧКИ ДАТЧИКА ПЕДАЛИ" стр.28).**

**2. Когда Вы выполняете вышеупомянутую операцию, величина регулировки положения головки машины также инициализируется. Поэтому необходимо выполнить регулировку головки машины прежде, чем будете использовать швейную машину. (см. "5. НАЛАДКА ШПИНДЕЛЬНОЙ ГОЛОВКИ" стр.3).**

**3. Даже если выполнена эта операция, установки, сделанные с панели управления, не могут быть возвращены в исходное состояние.**

### <span id="page-32-0"></span>13. ИНДИКАЦИЯ ОШИБОК

Кроме того, в этом устройстве есть следующие коды ошибок. Эти коды ошибок блокируют (работу) (или ограничивают функциональность), и сообщают о проблеме так, чтобы проблема не усугубилась после обнаружения. Когда Вы обращаетесь в наши сервисные центы, пожалуйста, подтвердите коды ошибок.

При направлении запроса для получения технического обслуживания, пожалуйста, уточняйте также и код ошибки. Обратитесь к "Руководству по эксплуатации" относительно ошибок блока управления на блоке управления.

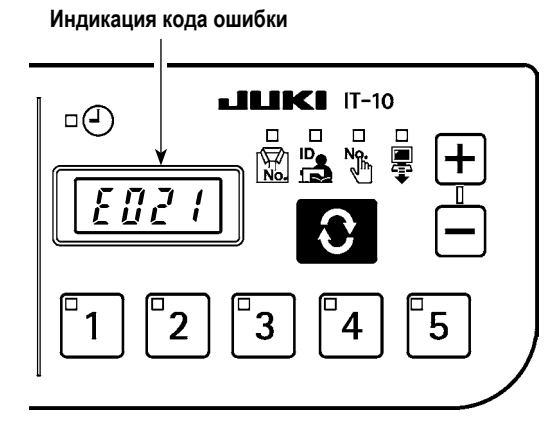

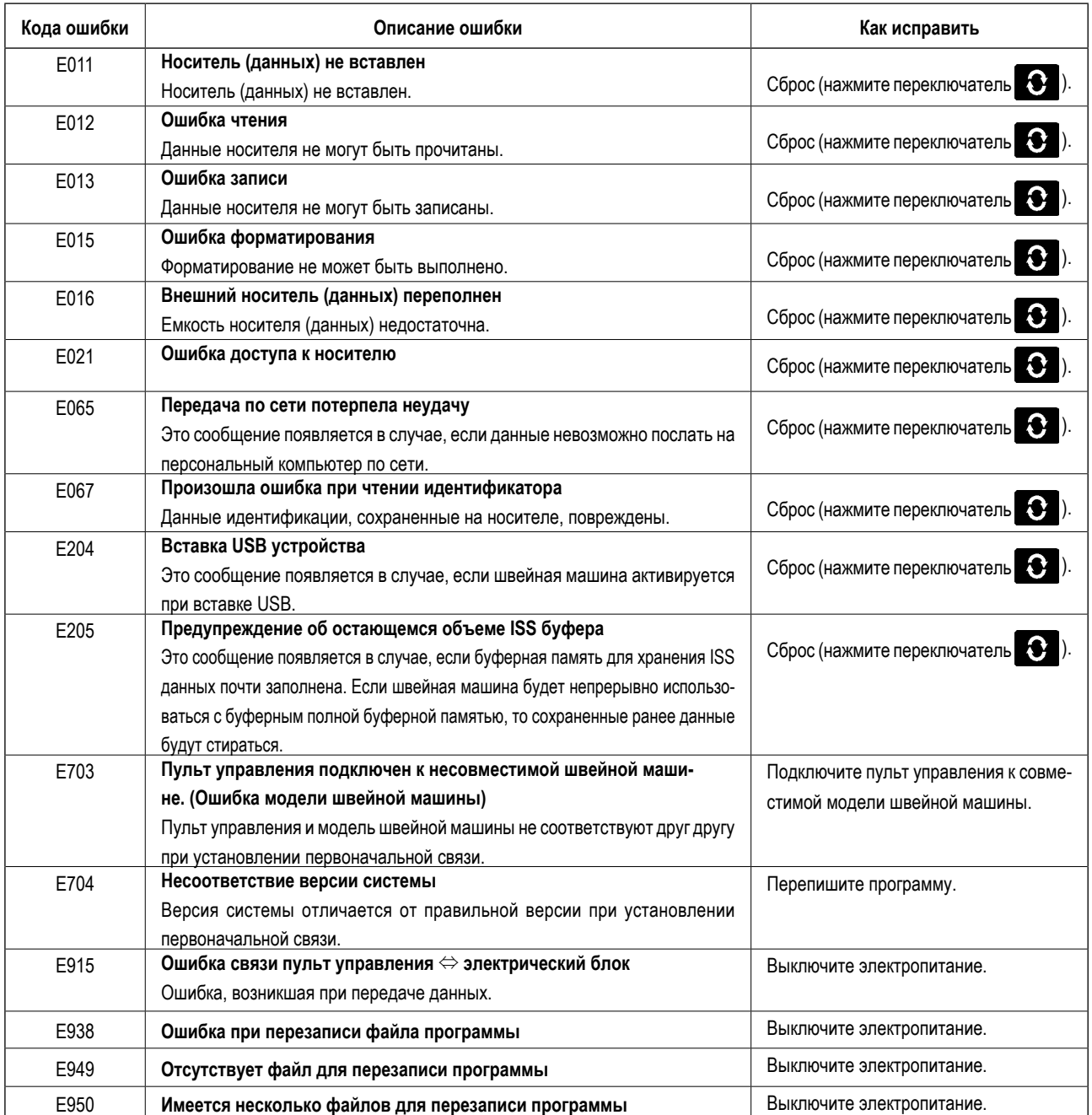